# IRIS Control Suite

*Service (Status) Manager*

*Access Manager*

IRIS Digital Video Systems 10750 Forest Lane, Dallas, Texas 75243 Tel: 888.451.4646 - Fax: 214.349.9429

#### **COPYRIGHT**

Copyright © 2001-2014 IRIS Digital Video Systems. All rights reserved.

Copyright law and U.S. patents #D524,834 protect the IRIS system. Other patents pending.

The software described in this document, if furnished under a license agreement or nondisclosure agreement, may be used or copied only in accordance with the terms of those agreements.

No part of this publication may be reproduced, stored in a retrieval system, or transmitted in any form or any means electronic or mechanical, including photocopying and recording for any purpose without permission, in writing, from IRIS Digital Video Systems other than IRIS Digital Video System employees, who shall have permission to photocopy this documentation, in whole or in part, for their internal purposes only.

Information in this document is subject to change without notice.

#### **TRADEMARKS**

Adobe, Acrobat, Acrobat® Reader, and the Adobe logo are trademarks of Adobe Systems Incorporated. Microsoft, Windows, and Microsoft® Internet Explorer are registered trademark of Microsoft Corp. Any other products are trademarks or registered trademarks of their respective holders and should be recognized as such.

#### **OTHER**

Product features and specifications subject to change without notice.

Titles displayed on some of the screen samples in this Manual may vary from the software release installed at the time of your system manufacture. Contact the IRIS Customer Service Department with any questions.

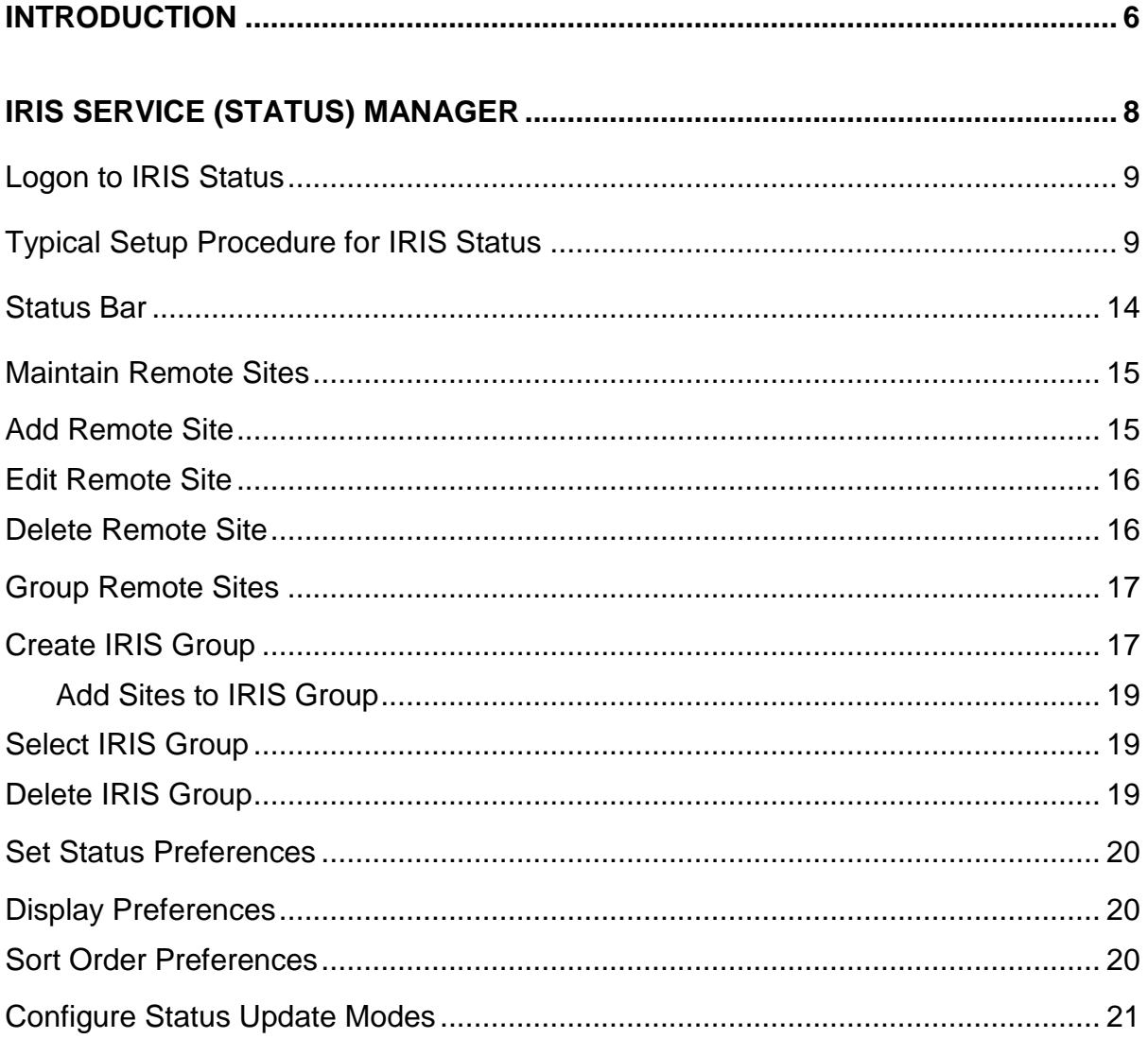

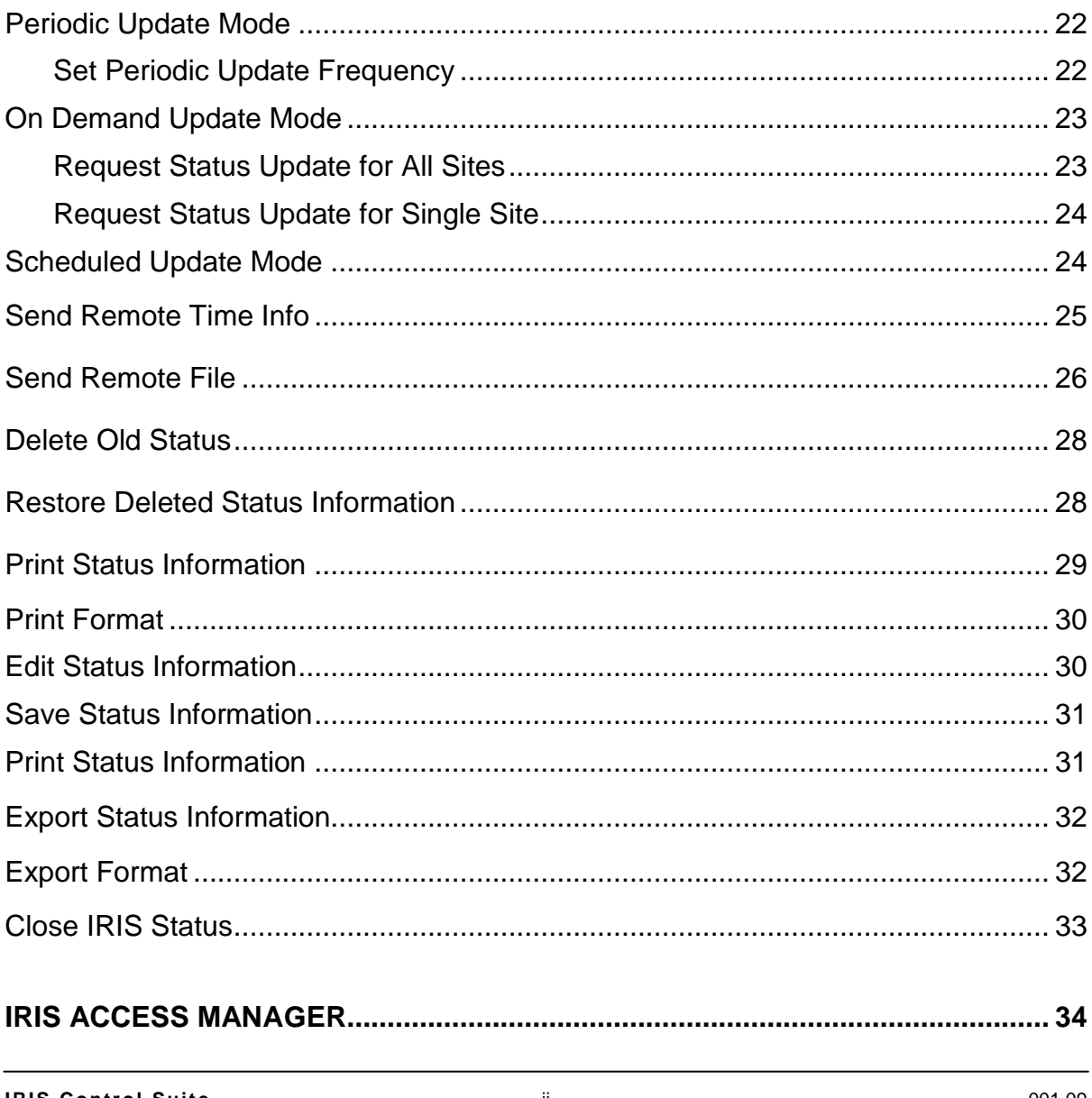

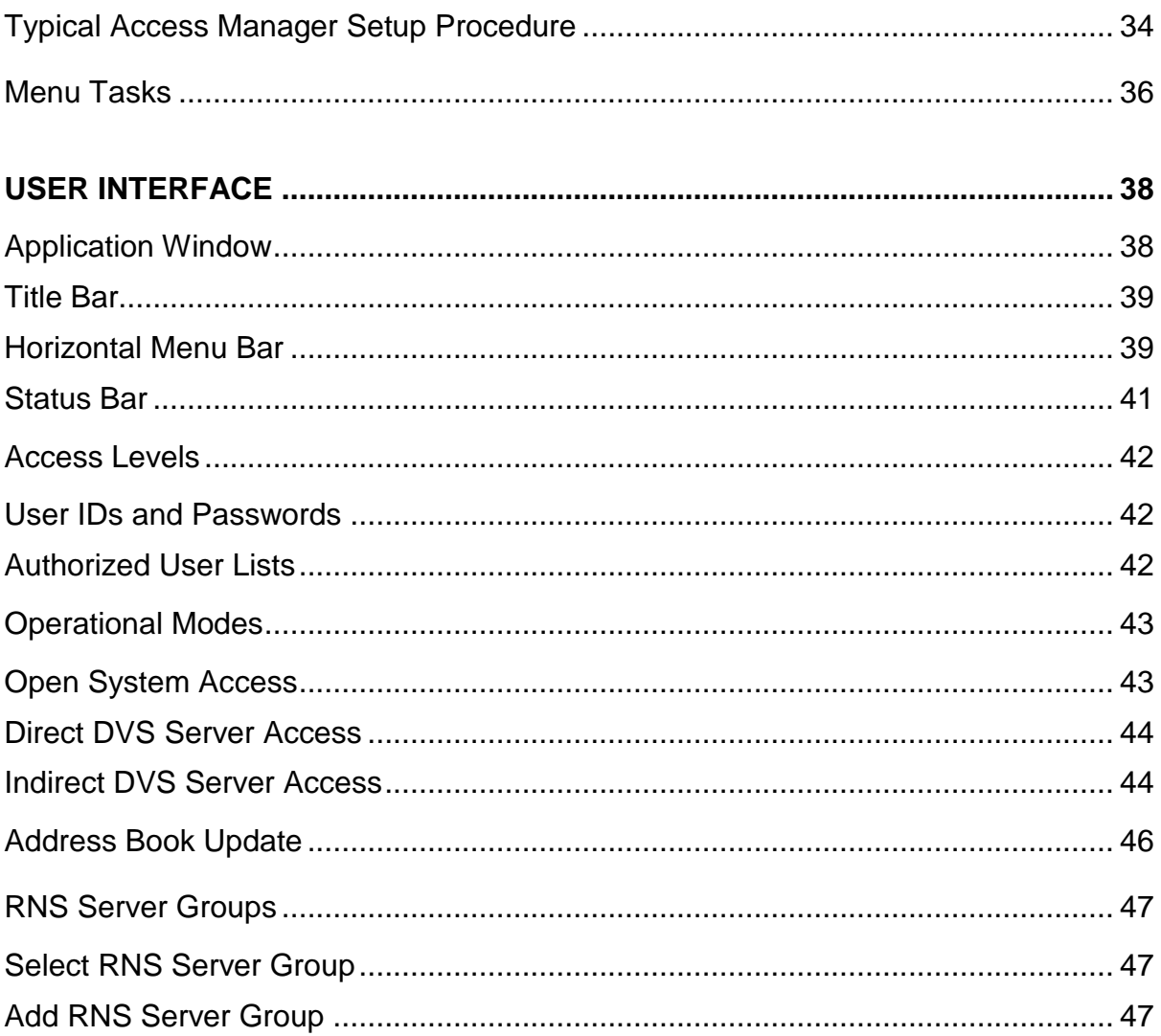

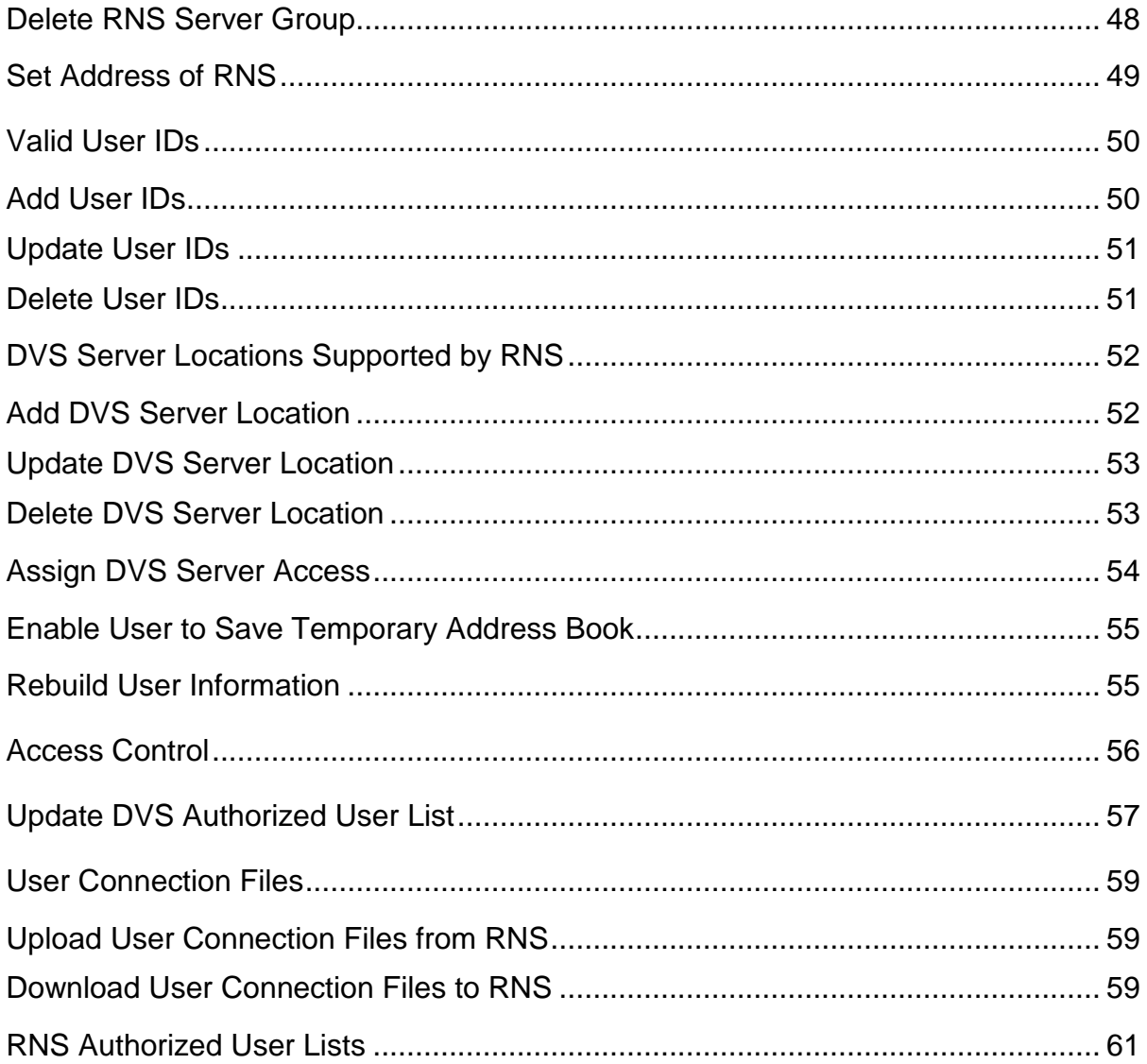

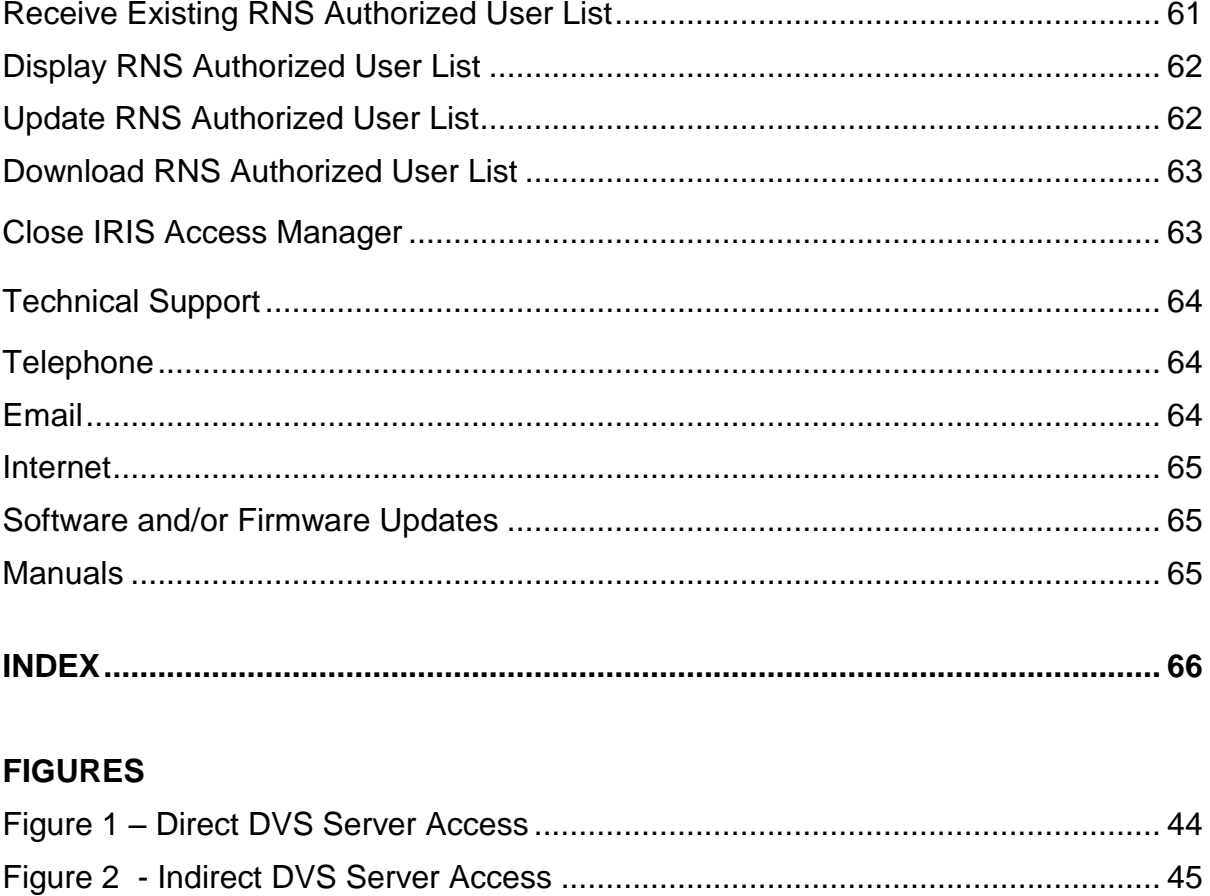

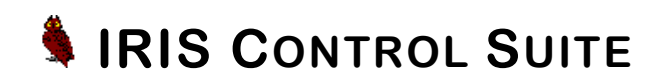

# <span id="page-7-0"></span>**Introduction**

**IRIS** (**I**mage **R**etention and **I**nformation **S**ystem) is an image retrieval system that provides a complete photographic record of all transactions and surveillance activity. The IRIS system is composed of two primary components:

**IRIS DVS Server** (hardware at remote location)

**IRIS DVS Software** (software at remote location)

The IRIS DVS Server (DVS Server) is the primary component of the IRIS system. As a digital video server, the DVS Server records all transaction and surveillance information at the remote location. Image information, along with supporting data files, may be saved at the remote site for later retrieval. In addition to capturing image information, the DVS Server monitors the current health and status of the associated cameras and video equipment.

The IRIS system also includes a software application that works with the DVS Software to retrieve images stored on the DVS Server and enables the user to retrieve an image from any camera, at any time, from the remote environment. This software application is referred to as:

**IRIS Inquiry** (viewing and retrieval software)

The IRIS system also includes several support components:

**Service (Status) Manager -** Monitors the status of multiple remote DVS Server sites.

**Access Manager (DNS) –** Used to manage user IDs and passwords on a systemwide basis as well as the authorized user lists for both DVS and RNS server sites.

To provide a secure system, the IRIS system supports the following levels of user access.

- At the basic USER access level, the system allows only image search and retrieval.
- At the SYSOP access level, IRIS Inquiry allows the user to perform all of the basic USER access functions. The SYSOP level is also used for the IRIS Access Manager to maintain access and configuration rights to the Remote Name Server (RNS), IRIS Status to monitor the operational status of the system.
- At the FACTORY access level the user is allowed to search and retrieve images as well as generate status and activity logs, set remote location date and time, and perform additional remote setup and maintenance functions.

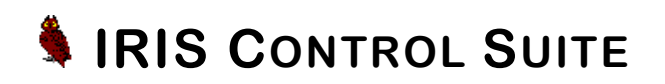

# <span id="page-9-0"></span>**IRIS Service (Status) Manager**

IRIS Service (Status) Manager is a support component, providing status monitoring on a group or system-wide level. This feature provides an easy method of automatically monitoring the complete operational status of a large number of remote IRIS systems from a single location and displaying the current system-wide status. This application automates the system-checking function by contacting each remote system and retrieving system health indicators. This application allows the SYSOP to perform the following functions:

- Maintain IRIS DVS Server sites.
- **Group Sites for Monitoring**
- Set Preferences for Status Display
- **-** Configure Status Update Modes
- Globally Update Time and Date for all Remote Sites
- **Send Data to Individual or All Remote Sites**
- Modify, Print, and/or Save Status Information
- Export Status Information for use in Commercial Database Software such as Excel and Access

# <span id="page-10-0"></span>Logon to IRIS Status

All Passwords are case sensitive. Example "Password" is NOT the same as "PASSWORD".

The User ID and Password MUST BE SET prior to using the IRIS Status application to enable the application to successfully retrieve data from the remote sites.

In order to access the IRIS Status application, an authorized user must click the Status icon that appears on the desktop to start the program. This application provides access to the remote IRIS system, using the SYSOP access level. When this application attaches to a remote IRIS site, the remote site will authenticate the remote user for valid access. Therefore, it is necessary that the support programs use a valid User ID and Password that is permitted in all remote sites.

The *Remote System Access* dialog box is used to enter User ID and Password to enable the SYSOP user to access data from the remote site.

- 1. Click the IRIS Status icon from the desktop.
- 2. Select **Config > Access** from the main menu.
- 3. Enter the User ID and Password (to be used for all sites) and click **OK.** The remote site will use the Authorized User List to authenticate the user for valid access.

# <span id="page-10-1"></span>Typical Setup Procedure for IRIS Status

Although there are numerous functions and capabilities for the IRIS Status application, the basic procedural workflow to monitor and view the operational status for a group of remote IRIS systems is as follows:

- 1. Select **Config > Group** and select the default group "Demo". Refer to page [15](#page-16-0) [19](#page-20-2) regarding site and group maintenance.
- 2. Select **Config > Sites** and add DVS location to the monitored list. Refer to page [19](#page-20-0) regarding adding sites to each group.

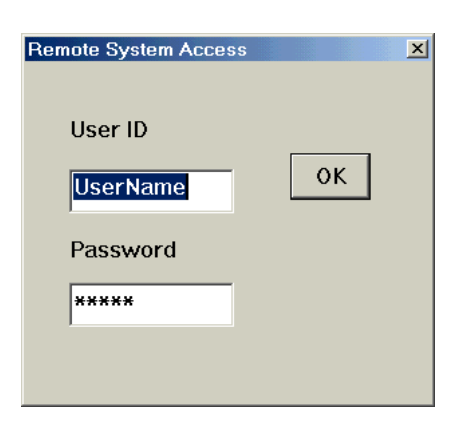

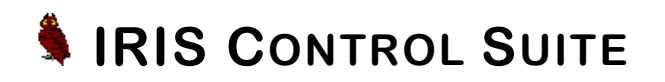

- 3. Select **Config > Access** and enter a User ID and Password. When this application attaches to a remote IRIS site, the remote site will authenticate the remote user for valid access. Therefore, it is necessary that this program use a valid User ID and Password that is permitted in all remote sites. The suggested User ID is "SYSOP". Refer to page [9](#page-10-0) for instructions regarding remote site access.
- 4. Select **Preferences > Show Normal** and **Show Error** to allow the system to show all sites. Refer to page [20](#page-21-1) regarding preferences.
- 5. Select **Function > Get Status from Remotes** to view the status from the selected DVS Group. There are numerous options under the **Function** menu item. Refer to pages [21](#page-22-0) - [32](#page-33-1) regarding these options.

#### User Interface

The IRIS Status application has been designed with a familiar and user-friendly work environment. The user may easily enter and access data using familiar data controls such as text boxes, drop-down selection boxes, radio buttons, selection lists, and check boxes.

#### Application Window

The status table, system prompts, and all dialog boxes will be displayed within the application window.

### Title Bar

While connected, the name of the site group will appear in the title bar of the main IRIS Status window.

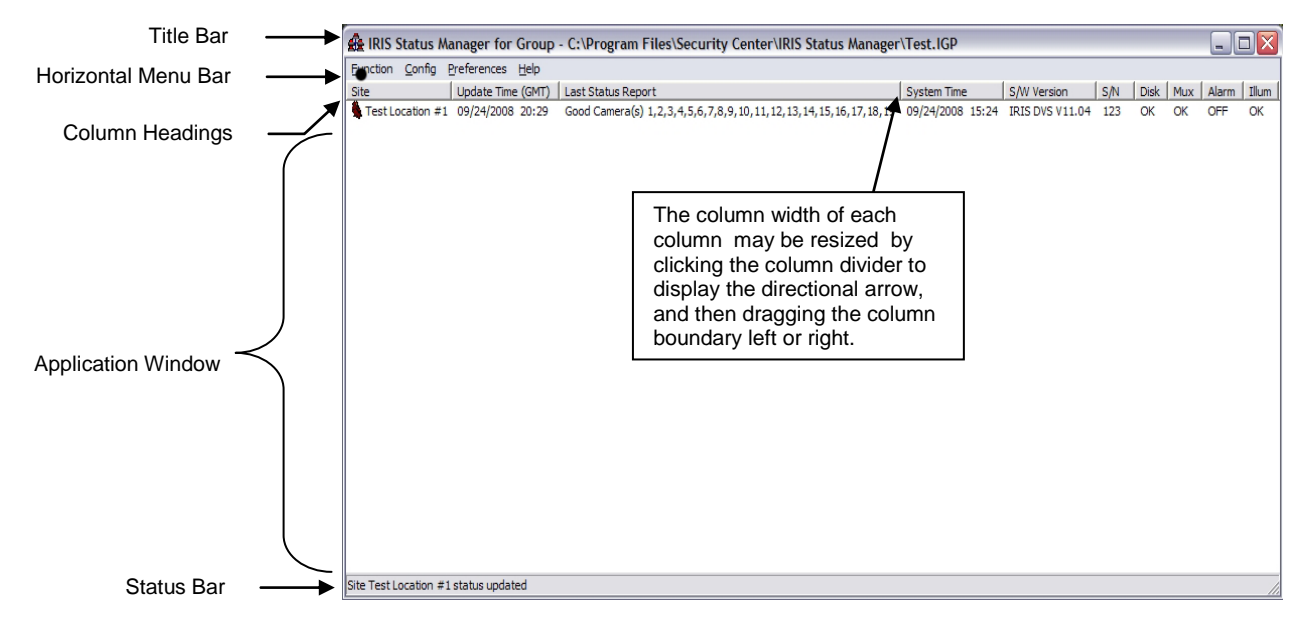

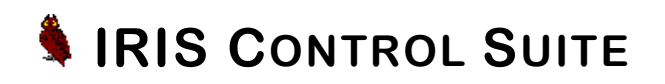

### Horizontal Menu Bar

The IRIS Status main menu items are included on a horizontal menu bar that appears across the top of the application window.

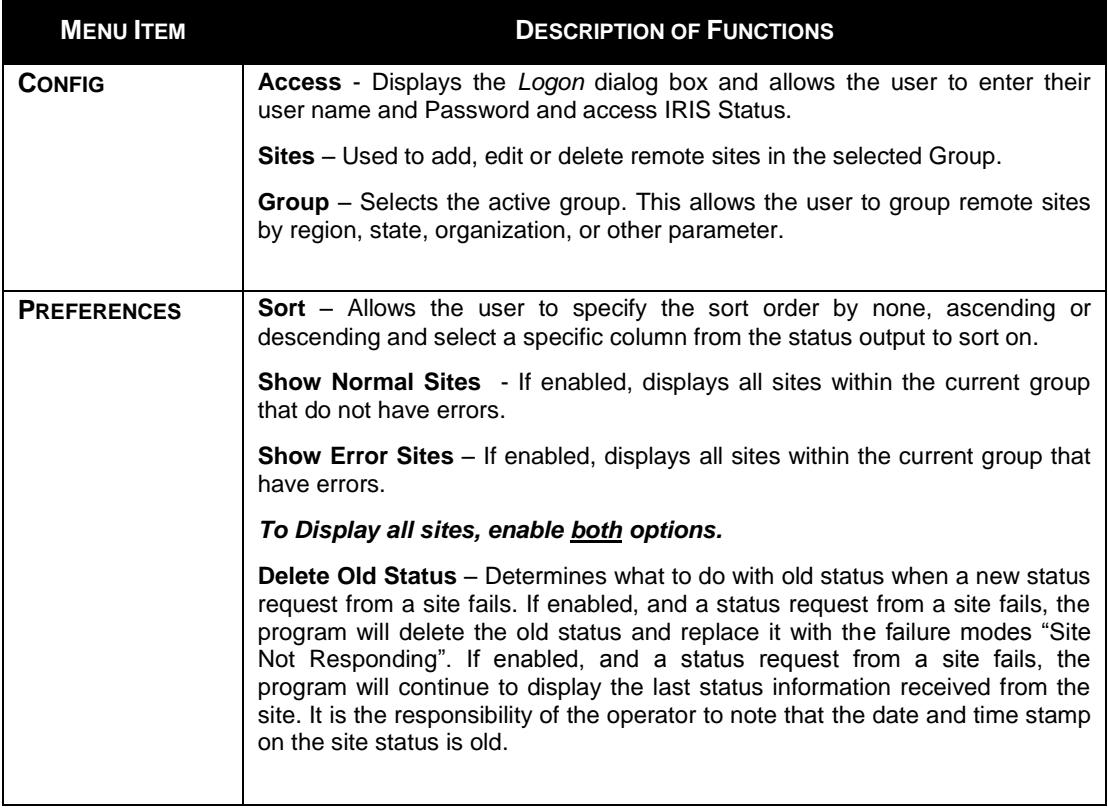

# **IRIS STATUS MANAGER**

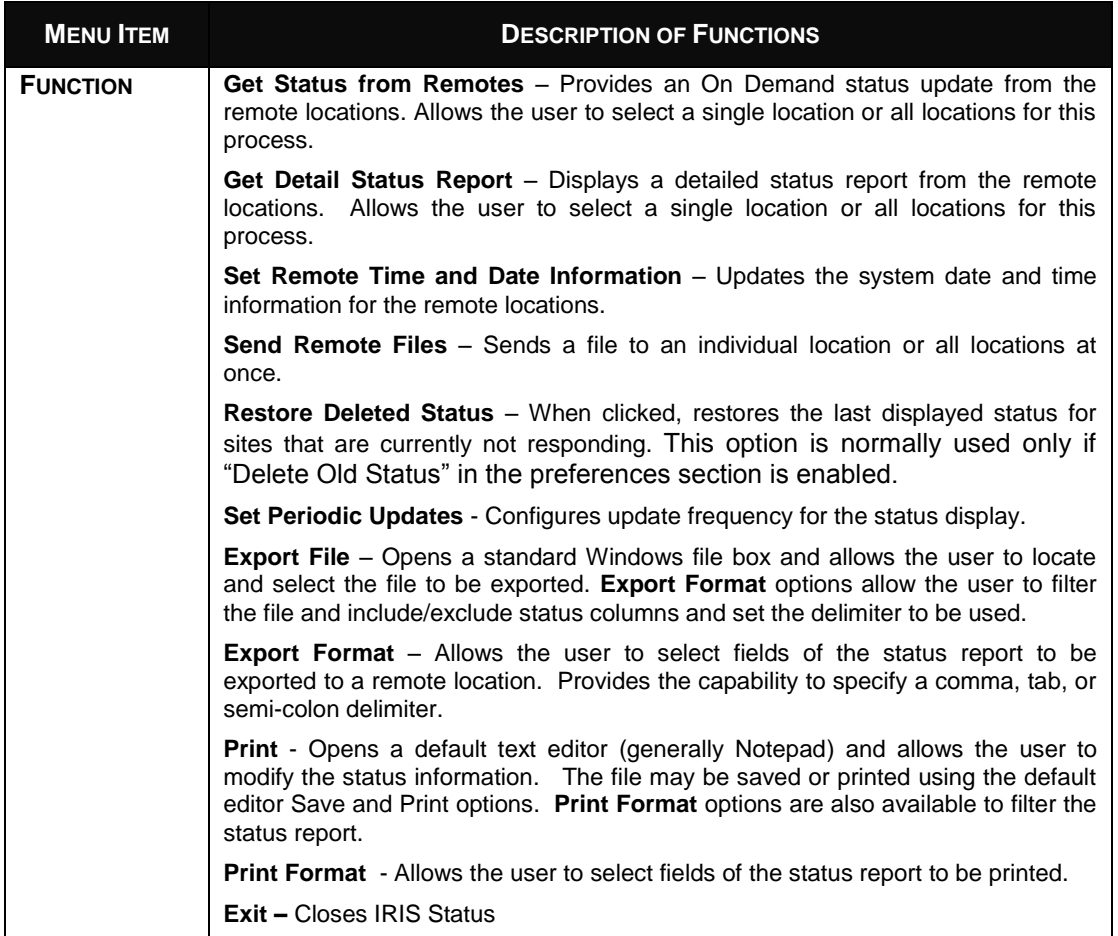

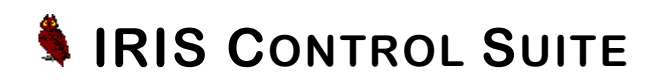

### Column Headings

When the IRIS Status program is active, the current site status is displayed in the application window. The system will display the following information for all sites:

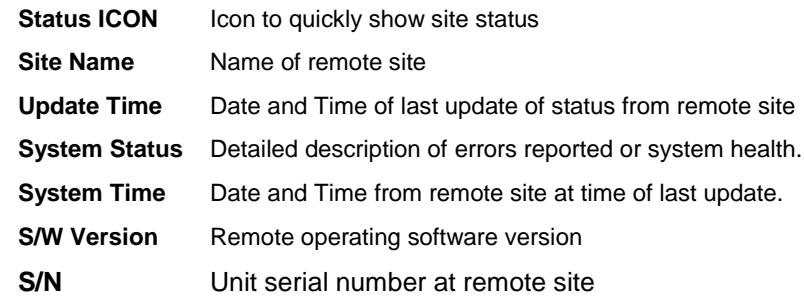

#### Resize Column Width

The column width may be adjusted by clicking the right boundary of the column to display the directional arrow. Once the directional arrow is displayed, the user may drag the column boundary to the left or right.

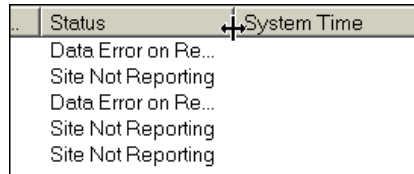

## <span id="page-15-0"></span>Status Bar

A brief description of each function will be displayed in the status bar as the cursor is placed over the menu and sub-menu items.

## <span id="page-16-0"></span>Maintain Remote Sites

IRIS Status maintains a database of all remote sites monitored by the system. This database is organized into site *groupings* to allow the system administrator to organize the sites into logical groups. These groupings may be based on function, geographical location, or any other criterion specified by the system administrator. This database contains information on how to connect to all of the remote sites contained in that site-group.

To monitor a remote site, the site must be contained in the current site list displayed in the application window. Once a site is listed, all future status update functions will include the site and allow the user to display the current status of the site. Using the **Configuration** menu item, the user may add, edit or delete sites.

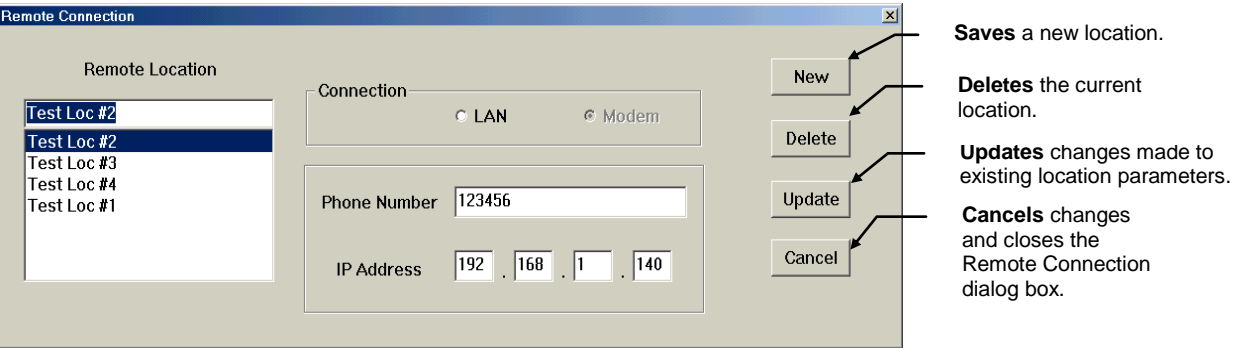

### <span id="page-16-1"></span>Add Remote Site

- 1. Select **Config > Sites** from the main menu to open the *Remote Connection* dialog box.
- 2. Enter the Location Name in the text field for Remote Location. This name will be the name of the site that will be displayed on all reports.
- 3. Select the type of connection. Options are LAN and Modem.
- 4. Enter an IP Address and/or phone number, depending on the connection type.

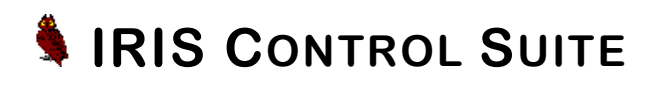

- 5. Click the **NEW** button to save the information.
- 6. Repeat steps 2. through 5. for all locations to be added.
- 7. Once all locations are added, click the **CANCEL** button to exit the screen and return to the main menu.

### <span id="page-17-0"></span>Edit Remote Site

- 1. Select **Config > Sites** from the main menu.
- 2. Select the location to be modified from the list of remote locations.
- 3. Make the required changes to the type of connection, IP Address or Phone Number. (The name of the site cannot be changed. Refer to the note displayed below.)
- 4. Click the **UPDATE** button to save the information.
- 5. Click the **CANCEL** button to exit the screen and return to the main menu.

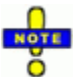

To modify the name of a site, follow the above directions except click **NEW**  rather than **UPDATE**. Then reopen the dialog box and delete the old site as shown below.

### <span id="page-17-1"></span>Delete Remote Site

- 1. Select **Config > Sites** from the main menu.
- 2. Select the location to be modified from the list of remote locations.
- 3. Verify that the highlighted location is the location to delete.
- 4. Click the **DELETE** button to delete this site.
- 5. Click the **CANCEL** button to exit the screen and return to the main menu.

The site information can contain a IP Address and Phone Number for the site but only the LAN connection type will be used for status updates.

### 61

Once a site has been deleted it cannot be recovered. To restore a deleted site to the monitored list, the site information will have to be added to the site list as a new site.

# <span id="page-18-0"></span>Group Remote Sites

Monitored sites may be organized into groups containing one or more sites. This grouping allows remote sites to be organized by region, state, or organization. Much like an Address Book, the Site Group lists the names and connection details for all sites contained within the group and are, therefore, monitored as a group.

- All site names within the various groups must be unique.
- Sites may appear in multiple groups by assigning the same site name to each group.
- The application window will show the status for all sites listed as part of the group.

The name (and path) of the currently selected group is displayed in the Title Bar of the main IRIS Status application window. On startup, the default group, DEFAULT.IGP, will be selected.

- All functions are performed on the currently selected group.
- IRIS Status must always have a valid group selected.
- The user may select an existing group or add a new group.

### <span id="page-18-1"></span>Create IRIS Group

- 1. Select **Config > Group** from the main menu.
- 2. When the IRIS Group dialog box is displayed, enter the name of the new group in the text field.

# **IRIS CONTROL SUITE**

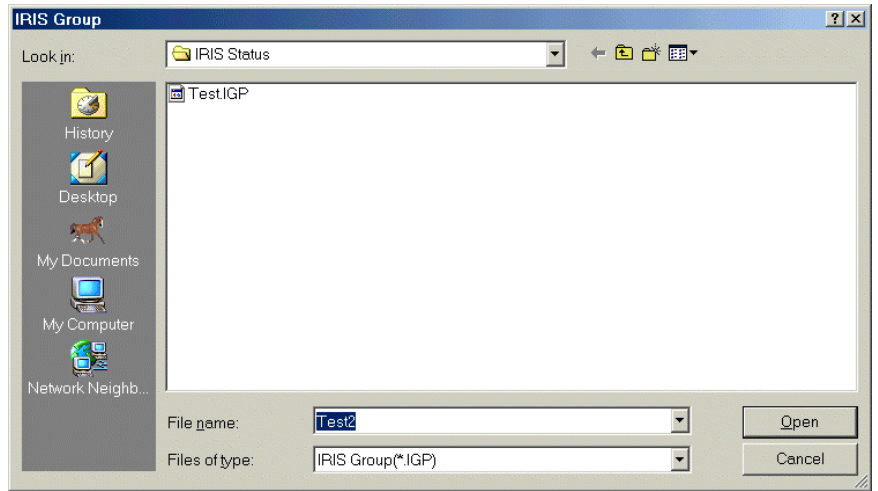

- 3. Click the **OPEN** button to create the new group entry. A prompt will be displayed confirming the new group. Click **YES** to create the new group, or **NO** to close the dialog box. The group will be saved with an .IGP extension.
- 4. Since this is a new group, it is empty. **Sites must be added to the group before it will be available for selection.**

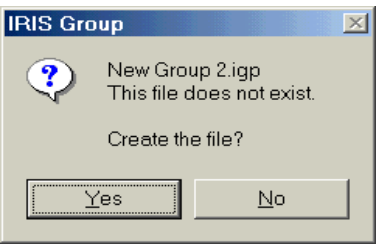

5. Immediately click **Config > Sites** to add sites to this group. A No Records Found prompt will be displayed. Click **OK** and the *Remote Connections* dialog box will be displayed. (Refer to *Add Sites to a Group* for additional instruction).

### <span id="page-20-0"></span>ADD SITES TO IRIS GROUP

- 1. Select **Config > Sites** from the main menu to display the *Remote Connections* dialog box.
- 2. Enter the location name in the text field for Remote Location. This name will be the name of the site that will be displayed on all status reports.
- 3. Select the type of connection. (Options are LAN or Modem). Enter an IP Address or Phone Number depending on whether a LAN or Modem connection was selected, respectively.
- 4. Click the **NEW** button to save the information.
- 5. Repeat steps 2. through 4. for all locations to be added.
- 6. Click the **CANCEL** button to exit the screen and return to the main menu.

### <span id="page-20-1"></span>Select IRIS Group

- 1. Select **Config > Group** from the main menu.
- 2. An *IRIS Group* dialog box will be displayed similar to the *Windows File* dialog box. Select (or path to and select) the name of the group and click the **OPEN** button.

The dialog box will close and the selected group will be displayed in the application window showing the last reported status for that group of sites. This group will now be used for all future status updates and functions.

### <span id="page-20-2"></span>Delete IRIS Group

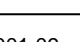

 $\boldsymbol{\times}$ 

To delete obsolete groups that are not required, use the Windows Explorer. Path to the location, select the group to be deleted, and click **File > Delete** or use the delete button from the Windows menu bar

# The site

information can contain a LAN and Phone Number for the site but only the type of connection selected will be used for status updates.

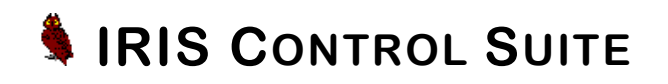

## <span id="page-21-0"></span>Set Status Preferences

IRIS Status allows the user the ability to display the current status information using several filters and sort options. The **Preference** menu allows the user to determine what sites will be displayed. The user may toggle the Show Normal Sites and Show Error Sites to display: All Sites, only Sites with no Errors, or only Sites with errors. By selecting the **Sort** option, the user may choose one of three sort orders: None, Ascending, or Descending.

### <span id="page-21-1"></span>Display Preferences

Select **Preferences** from the main menu and enable the display options as required. When enabled, a check mark will be displayed next to the option (refer to the Menu Items display presented on page [9](#page-10-1) for an example).

 To view all sites, enable the **Show Normal Sites** and **Show Error Sites** by clicking the option.

- To view only sites with errors, enable **Show Error Sites.**
- To view only sites without errors, enable **Show Normal Sites.**

The window will be refreshed and the table will display the sites in accordance with the selected display options.

### <span id="page-21-2"></span>Sort Order Preferences

- 1. Select **Preferences > Sort** from the main menu.
- 2. Select one of the sort options: None, Ascending, or Descending.
- 3. Left-click the column to sort on from the main window.
- 4. The window will be refreshed and the table will be resorted and displayed in accordance with the selected sort options.

To add or remove a check mark, click the box once to toggle the selection.

# <span id="page-22-0"></span>Configure Status Update Modes

IRIS Status is designed to provide continuous status information for the IRIS system. As such, it may be configured to run in one of three status update modes:

#### **Periodic Update**

#### **On Demand Update**

#### **Scheduled Update** (uses separate schedule program)

Each of these update modes may be used to capture and display the current status for any or all IRIS systems. When the IRIS Status application is active, it connects with each monitored IRIS system and requests a status check. The IRIS system will then return the current health status indicators.

Using one of the update modes, the remote IRIS system returns configuration and status information that provides the IRIS Status application with information on the current status, software revision, and current configuration. This information is used to build a local database of system health.

Using this local database, IRIS Status may be used to display the last reported status from any monitored remote site. Status information may be further analyzed and organized to display all sites, all healthy sites, all sites with problems, or all sites with specific problems. In addition, IRIS Status provides the user with the ability to focus in on a particular site and acquire current data for only that site to resolve issues that may exist at one site only. For issues that may exist on a system-wide basis (date, time or upgrade remote operational software) IRIS Status provides the ability to update the complete system with a single selection.

61 As each site is updated the current status of the Status Update function is shown in the status display box.

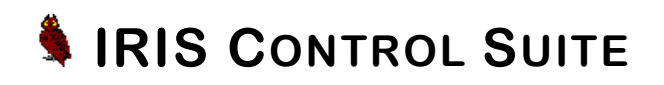

### <span id="page-23-0"></span>Periodic Update Mode

In the Periodic Update mode, the IRIS Status application is left active, but idle on a dedicated PC. The IRIS Status window is still available but may be minimized. Periodically, the IRIS Status application will *wake up* and poll each remote IRIS DVS Server to gather the current remote system health, after which, the IRIS Status application returns to the idle state. The frequency of the updates is determined by the configuration settings in the *Schedule Updates* dialog box. At any time, the user may open the IRIS Status application window and display the current status of the remote sites.

#### <span id="page-23-1"></span>SET PERIODIC UPDATE FREQUENCY

- 1. Select **Function > Set Periodic Update** from the main menu.
- 2. Check the *Enable Periodic Updates* checkbox to enable this function.
- 3. Enter the time between updates in hours in the box provided.
- 4. Click **OK** to save the new data entered. The **CANCEL** button may be used to close the dialog box without changing the values.

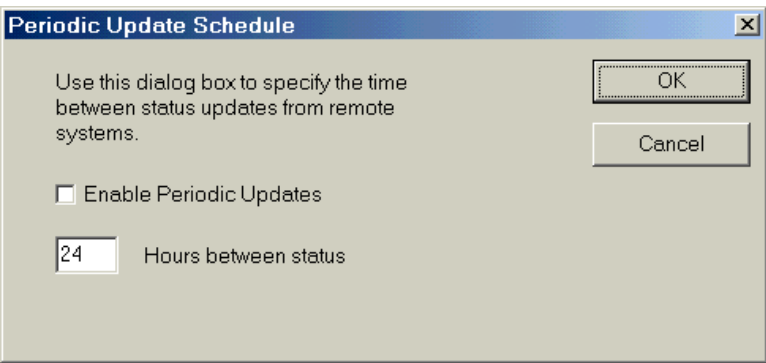

### <span id="page-24-0"></span>On Demand Update Mode

Any time while the IRIS Status application is active, the user may request an immediate update from one or all monitored sites. When this option is selected, IRIS Status will begin to poll the selected remote site(s) and update the local health database. Once all sites have been contacted, the software will refresh the status window with the updated information.

#### <span id="page-24-1"></span>REQUEST STATUS UPDATE FOR ALL SITES

- 1. Select **Function > Get Status from Remotes** from the main menu to display the *Select Remote Location* dialog box.
- 2. Click the *All Locations* check box.
- 3. Click **DONE** to initiate the status request. As each site is polled, the current status of the status update function is displayed in the status display box.

When all sites have been polled IRIS Status application will update the application window with the current status for all sites.

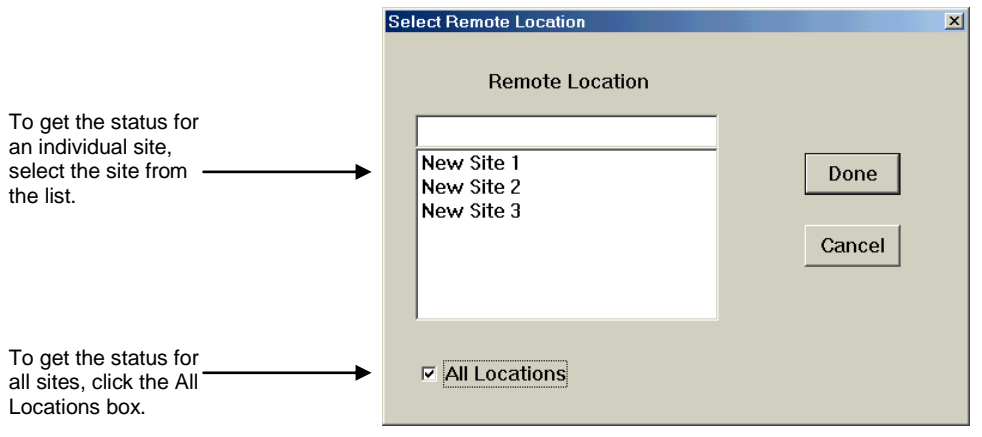

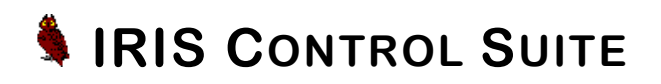

#### <span id="page-25-0"></span>REQUEST STATUS UPDATE FOR SINGLE SITE

- 1. Select **Function > Get Status from Remotes** from the main menu to display the *Select Remote Location* dialog box.
- 2. Select the location to request status from by clicking the location name.
- 3. Click **DONE** to initiate the status request. As the site is polled, the current status of the status update function is displayed in the status display box.

When the site has been polled IRIS Status application will update the application window with the current status.

### <span id="page-25-1"></span>Scheduled Update Mode

In the Scheduled Update mode, a separate schedule program (not part of the IRIS software) periodically runs the IRIS Status application. When the IRIS Status application starts, it immediately polls each of the monitored remote sites and builds a local database of the remote sites health indicators. Once all remote sites have been polled, IRIS Status terminates. The period of the update is determined by the settings of the schedule program. Normally, the schedule program is a standard component of the Windows® operating program; however, third-party scheduling programs may be used. When using the **Scheduled Update** option, IRIS Status should be called with the "/UPDATE" parameter.

#### **Example "IRISSTATUS.EXE /UPDATE"**

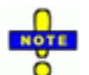

Refer to the instructions for the specific Scheduler Program for detailed information.

## <span id="page-26-0"></span>Send Remote Time Info

The IRIS Status program allows the user to update the system time at the remote sites. The date and time can be set for one or all sites that are contained in the monitored site list.

1. Select **Function > Send Remote Time Info** from the main menu to display the *Select Remote Location* dialog box.

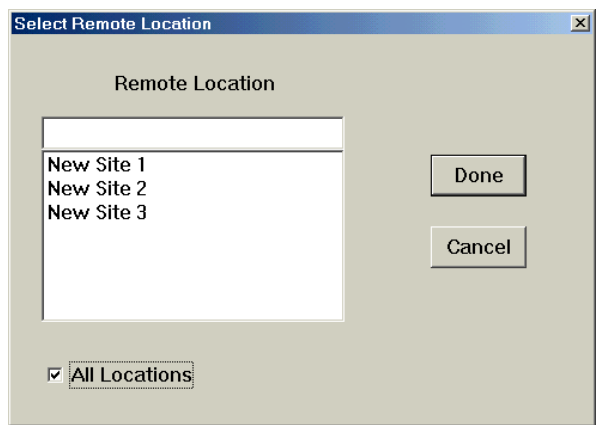

- 2. Select the location to request status from by clicking the location name. To modify all locations at the same time, click the *All Locations* box in the lower left-hand corner. Click **DONE** to open the *Get Remote Site Time* dialog box. .
	- If a single site is selected, the system will access the remote IRIS site and retrieve the current time and display.
	- **If All Locations is selected, the system will display the current date and time as** provided by the computer that is running the IRIS Status application.
- 3. Enter the correct time and/or date and click **UPDATE.** The **CANCEL** button may be used to abort the update function.

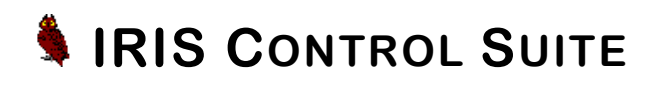

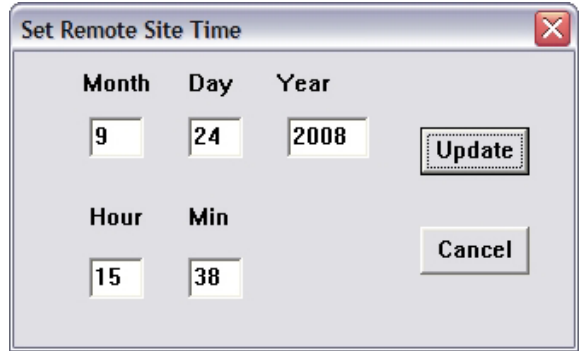

The system will send the date and time to the selected remote IRIS DVS Server site(s) and verify that the time was changed. Once the function is complete the dialog box will automatically close and return to the main application window.

# <span id="page-27-0"></span>Send Remote File

The IRIS Status application provides the flexibility to send a file to an individual or all remote sites contained in the monitored site list. This function is normally used to update program files or perform other maintenance at the remote sites.

- 1. Select **Function > Send Remote File** from the main menu to display the *Select Remote Location* dialog box (as displayed on the previous page).
- 2. Select the location to receive the file by clicking the location name. To modify all locations at the same time, click the *All Locations* box in the lower left-hand corner. Click **DONE**.

3. The application will open a standard *Windows File* dialog box. Select the file to be sent and click **OPEN.** A *Remote Filename* dialog box will be displayed.

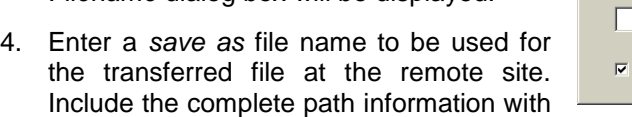

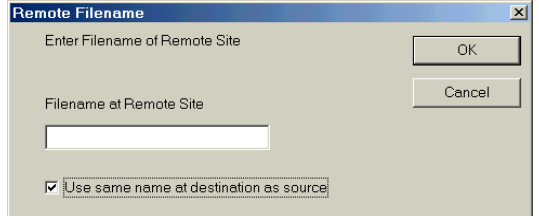

the filename (C:\directory\subdirectory\subdirectory\testfile.dat). The current name may be used by clicking the *Use Same Name at Destination at Source* check box.

5. Click **OK** to send the file. The **CANCEL** button may be used to cancel the remote transfer.

As the file is transferred to each site, the current status of the file transfer is shown in the status bar. When the transfer is complete, the system will automatically return to the main application window and display the last status information of all of the selected sites

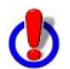

The unwarranted or incorrect transfer of files could cause the remote system to become unstable and result in the loss of images files and operation.

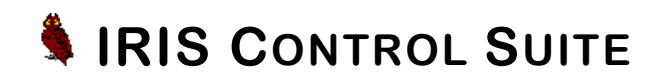

## <span id="page-29-0"></span>Delete Old Status

When IRIS Status queries a remote site, the new status replaces the old status and the status window is updated.

 If the Delete Old Status option is **enabled,** and no new status is available, the site will be marked in error and indicated as *Site Not Responding* in the status window.

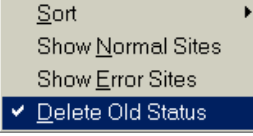

 If the Delete Old Status option is **not enabled**, and no new status is available, the site will display the last status received but the date and time of the status will not change; however, the site will be marked in error and indicated as *Site Not Responding* in the status window.

Click **Preferences > Delete Old Status** to enable this option. When enabled, a check mark will be displayed. To disable, click again.

## <span id="page-29-1"></span>Restore Deleted Status Information

G This function has no effect on sites that are responding to status request.

At times it may be necessary to view the last retrieved status information from the site. To restore deleted status information, select **Function > Restore Old Status** from the main menu. IRIS Status will recover the last status update for each site with a *Site Not Responding* status, and display the results in the application window.

## <span id="page-30-0"></span>Print Status Information

IRIS Status provides an easy method of printing the current status information as shown on the status window using a default text editor. The spacing of the individual selected columns will be the same as is shown on the status window. Once **Function > Print** is selected from the main menu, a text report file is generated and opened in a default text editor (normally Notepad) allowing the user to review the report and make changes, as necessary, before printing.

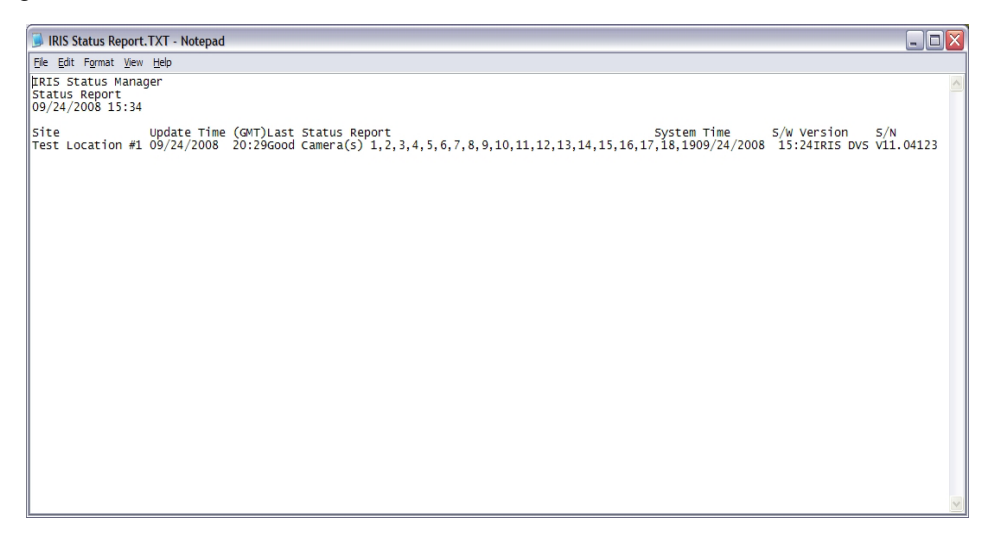

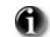

**1** Notepad opens and saves text in ASCII (text-only) format only.

To enable the user to view all columns of the status report, it may be necessary to modify the font size by selecting **Edit > Set Font**.

To get additional help modifying text in Notepad, click the **Help** menu item from the main menu.

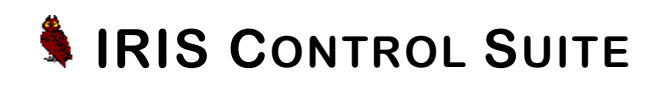

### <span id="page-31-0"></span>Print Format

Printed status reports may be formatted to include or exclude specific fields in the status report. To select the status items to be included or excluded on the report, select **Function > Print Format**, and click the appropriate checkbox(s) to select or deselect the items.

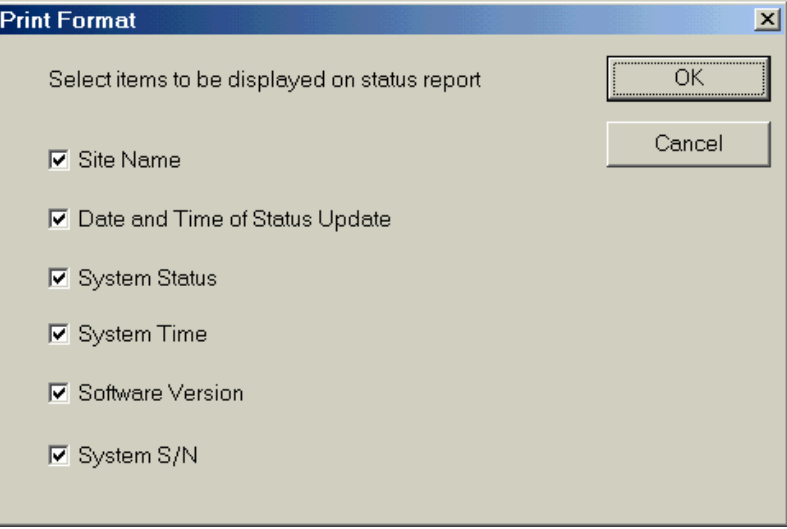

### <span id="page-31-1"></span>Edit Status Information

- 1. Size the status information columns on the display window to show the desired information.
- 2. Select **Function > Print** from the main menu. The default text editor will open, displaying the generated status report. The report will be formatted based on settings in the **Print Format** option.
- 3. Edit the report text, as required. The report may be saved for later retrieval and/or printed using the editor Save and Print commands.

### <span id="page-32-0"></span>Save Status Information

- 1. To save the report, select **File > Save As** from the editor main menu.
- 2. When the Save As dialog box is displayed, path to the folder to contain the saved report using the *Save In* drop-down field.
- 3. Enter a name for the report in the *File Name* text field, and click **SAVE**. The report will be saved as a text file with a .txt extension.

### <span id="page-32-1"></span>Print Status Information

- 1. Size the status information columns on the display window to show the desired information.
- 2. Select **Function > Print** from the main menu. The default text editor will open, displaying the generated status report. The report will be formatted based on settings in the **Print Format** option.
- 3. Edit the report output, as required. The report may be saved for later retrieval and/or printed using the editor **Save** and **Print** commands.
- 4. Select **File > Print** from the main menu of the text editor and the file will immediately be sent to the printer.

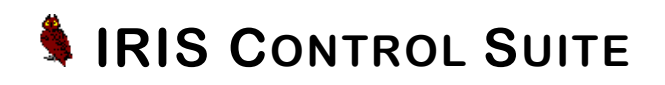

# <span id="page-33-0"></span>Export Status Information

IRIS Status provides an easy method of exporting the current status as shown on the status window. This information may be exported to an Excel, Access or other commercially available relational database. The **Export Format** option may be used to selectively include or exclude fields of the status window, select the field delimiter, and format the titles.

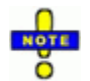

Prior to creating the export file, the user may define the items to be included in the export file and define the delimiter format for the file to be used by clicking **Function > Export Format** from the main menu.

- 1. Select **Function > Export** from the main menu to display the *Windows File* dialog box.
- 2. Use this dialog box to identify the destination filename. The user may select an existing file as the destination file by selecting the path and then selecting the file name to be exported, or enter a new file name.
- 3. Once the file name is entered, the system will export the file to that filename. This export file can then be imported to a third-party database program.

### <span id="page-33-1"></span>Export Format

Exported files may be formatted to include or exclude specific fields in the status report and to define the delimiter to be used.

- 1. To select the status items to be included or excluded on the report, select **Function > Export Format**, and click the appropriate checkbox(s) to select or deselect the items.
- 2. To select the delimiter to be used, click the appropriate selection. Only one selection is allowed.
- 3. Click **OK** and the formatting options will be saved and used each time an export file is created.

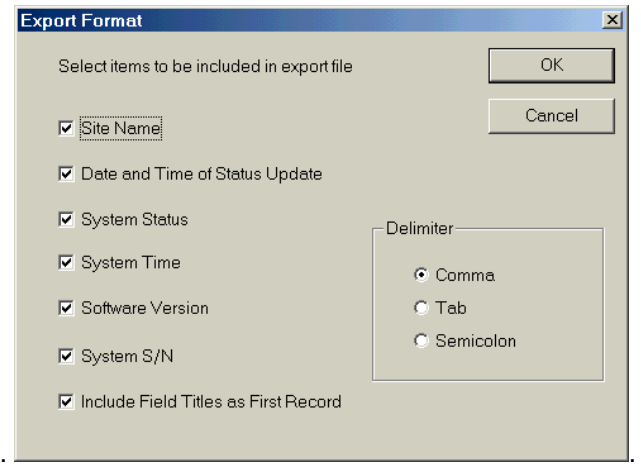

# <span id="page-34-0"></span>Close IRIS Status

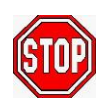

If IRIS Status is configured to use periodic updates, the application should not be closed. The window should only be minimized and the application left in an idle mode so that sites may be polled based on the specified update schedule.

Select **Function > Exit** from the main menu to terminate the program. The **X** in the upper right hand corner may also be used to close the application.

# <span id="page-35-0"></span>**IRIS Access Manager**

IRIS Access Manager is a support component that provides the SYSOP with the ability to setup and maintain Remote Name Servers (RNS). Unlike IRIS Inquiry where the SYSOP manages User IDs and Passwords on a site-by-site basis, the IRIS Access Manager allows the SYSOP to manage User IDs and Passwords on a system-wide basis as well as the Authorized User Lists for both DVS and RNS Server sites.

The RNS Server may be located on a PC inside a facility, on a separate server on the network, or on a dedicated dial-up PC unit. Generally, the RNS Server is positioned near the DVS Server. An IRIS system may include one or more RNS Servers.

When using IRIS Inquiry to attach to a remote IRIS DVS Server, the remote user typically displays the available DVS server locations using their local Address Book. As an option, the user may access the RNS Server and receive a temporary, one-time use, Address Book that may contain a more current listing of available DVS Servers. This RNS Address Book may be used to directly access the remote DVS location. An optionally configured feature enables this temporary Address Book to be downloaded and replace the local Address Book of the user, automating the access update function.

# <span id="page-35-1"></span>Typical Access Manager Setup Procedure

Although there are numerous functions and capabilities for the IRIS Access Manager, the basic procedural workflow to setup and maintain an RNS Server and send and retrieve the updated information to and from the DVS and RNS servers, is as follows:

1. Select **RNS Server > Select RNS Group** and select the default group "Demo". Refer to pages [47](#page-48-0) - [48](#page-49-0) for information regarding RNS Groups.

- 2. Select **RNS Server > Address of RNS** to set the address of the RNS to the appropriate TCP/IP address/phone number. Refer to page [49](#page-50-0) regarding setting the address of the RNS.
- 3. Select **RNS Server > Get Auth User List** to upload the current Authorized User list from the selected RNS. The Remote Access dialog box will be displayed prompting for a SYSOP User ID and Password. Refer to page [61](#page-62-1) regarding uploading the Authorized User List from the RNS to the Access Manager application.
- 4. Select **RNS Server > Get User Connect Files** to retrieve old file information (optional). The user has the option to start with an existing list and add or modify users or to enter all users manually. The Remote Access dialog box will be displayed prompting for a SYSOP User ID and Password. Refer to page [59](#page-60-0) regarding retrieving the user connection files (Address Book) from the RNS to the Access Manager application.
- 5. Select **Users > Valid User IDs** to add all users. Refer to page [50](#page-51-0) regarding adding users. These User IDs are used to update the Authorized User Lists at the RNS.
- 6. Select **Users > Video Service Access** to configure the DVS Server access for all users. Refer to page [52](#page-53-0) regarding assigning DVS Server access to each User ID. This becomes the temporary Address Book available to each user accessing the RNS.
- 7. Select **User > Rebuild User Information** to build the user information. Refer to page [55](#page-56-1) regarding rebuilding the user information.
- 8. Select **RNS Server > Update Auth User List** and select **Merge** to update the Authorized List with all new users. Refer to page [62](#page-63-1) regarding updating the Authorized User List records in the Access Manager. The user has the option to Merge or Replace records.
- 9. Select **RNS Server > Send Authorized User List** to download this updated list of users to the RNS. The Remote Access dialog box will be displayed prompting for a SYSOP User ID and Password. Refer to page [63](#page-64-0) regarding downloading the updated Authorized User List to the RNS.

10. Select **RNS Server > Send User Connect Files** to update the Address Book entries for each user at the RNS. The Remote Access dialog box will be displayed prompting for a SYSOP User ID and Password. Refer to page [59](#page-60-2) regarding downloading the User Connection Files to the RNS.

# <span id="page-37-0"></span>Menu Tasks

Once the initial setup is configured, the SYSOP may connect to the appropriate servers (RNS or DVS) and download or upload Authorized User Lists and Connection Files (Address Books). The SYSOP then uses the Access Manager application to perform the maintenance and update functions. The following table presents the various tasks and menu item access during both the initial setup and operations phases of this application.

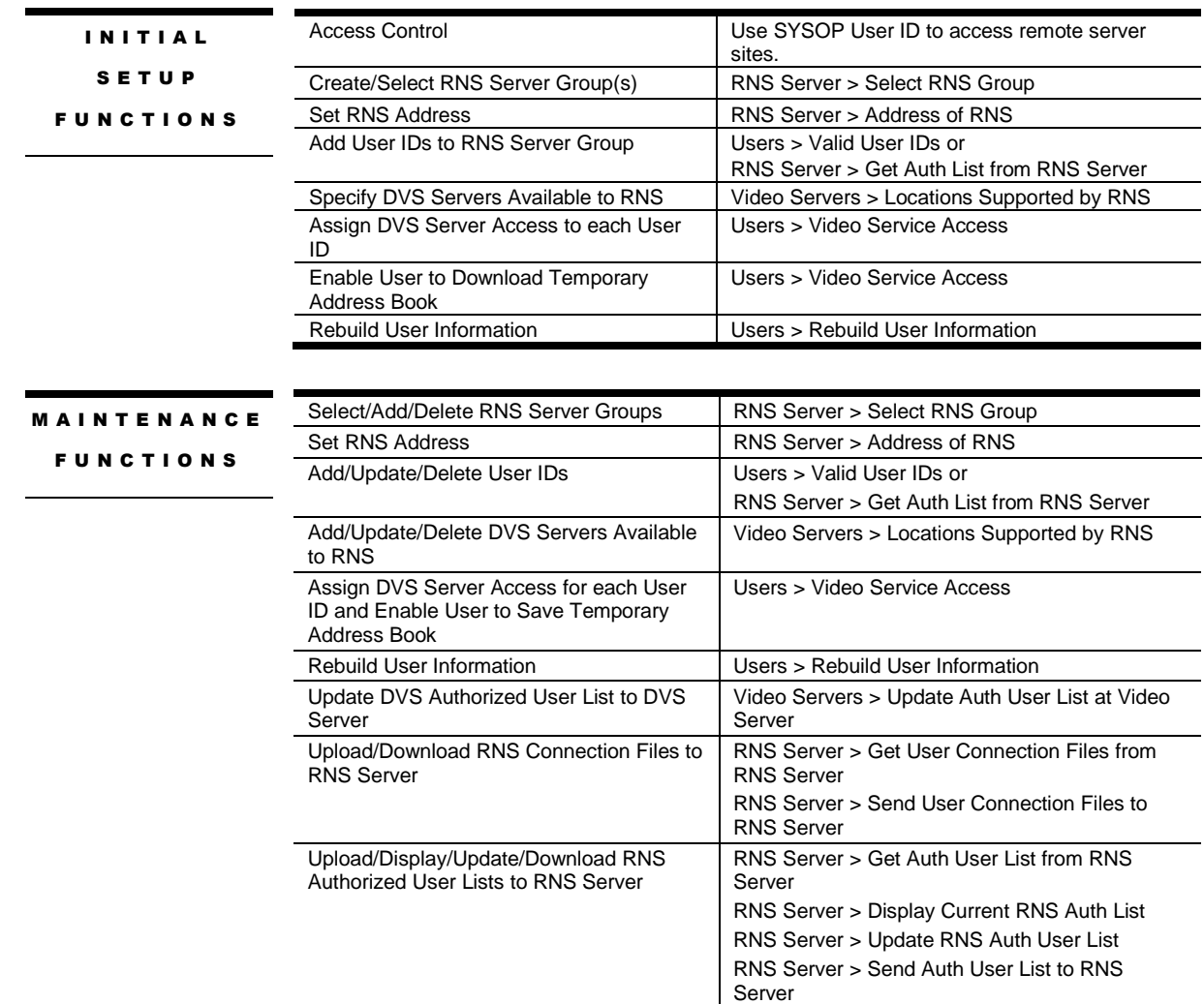

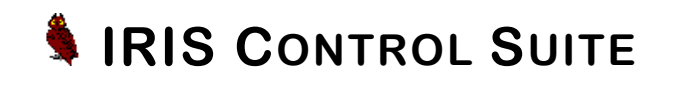

# <span id="page-39-0"></span>**User Interface**

The IRIS Access Manager application has been designed with a familiar and user-friendly work environment. The user may easily enter and access data using familiar data controls such as text boxes, drop-down selection boxes, radio buttons, selection lists, and check boxes.

### <span id="page-39-1"></span>Application Window

All dialog boxes and prompts will be displayed within the application window.

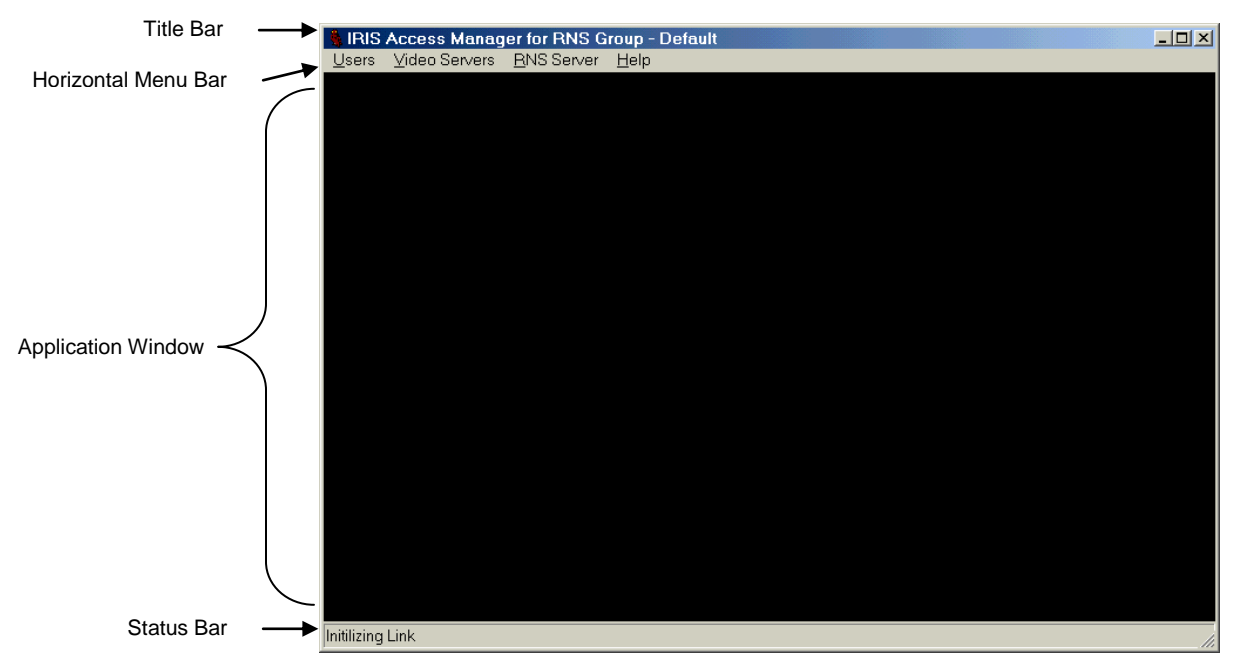

## <span id="page-40-0"></span>Title Bar

While connected, the name of the RNS group will appear in the title bar of the main IRIS Access Manager application window.

### <span id="page-40-1"></span>Horizontal Menu Bar

The IRIS Access Manager main menu items are included on a horizontal menu bar that appears across the top of the application window.

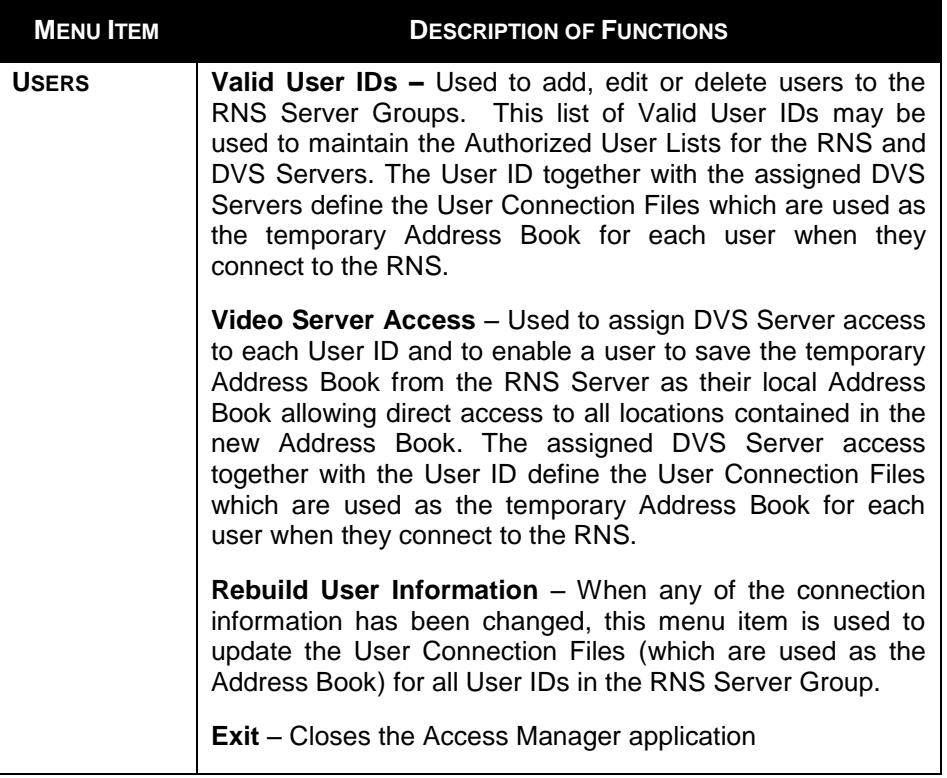

# **IRIS CONTROL SUITE**

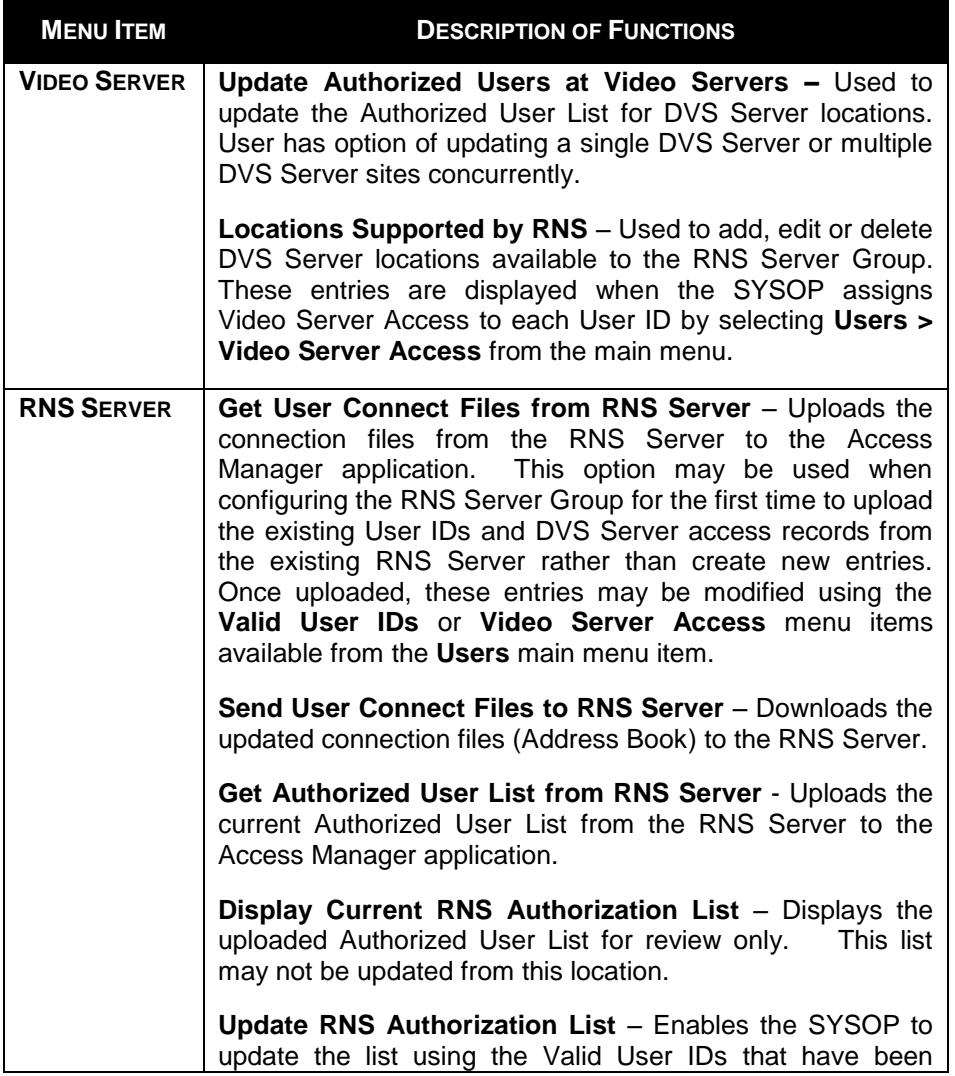

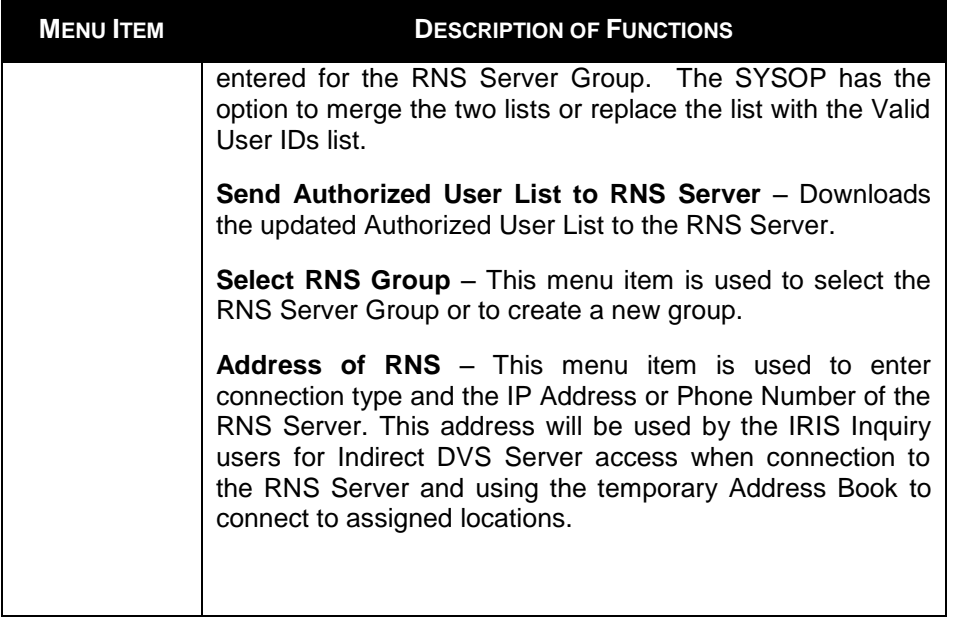

### <span id="page-42-0"></span>Status Bar

A brief description of each function will be displayed in the status bar as the cursor is placed over the menu and sub-menu items. Additionally, the transfer status will also be displayed in the status bar during any download or upload process.

# **IRIS CONTROL SUITE**

## <span id="page-43-0"></span>Access Levels

There are two access levels used throughout the IRIS System to control and validate access to the various DVS and RNS Server locations and respective Address Books.

### <span id="page-43-1"></span>User IDs and Passwords

User IDs and Passwords are assigned to each user authorized to connect to a DVS or RNS Server site. The IRIS system provides the capability to maintain these User IDs and Passwords site-by-site or system-wide basis.

**IRIS Inquiry** allows a SYSOP user to add User IDs and Passwords on a siteby-site basis (using the **Config** menu item) for users authorized to access the attached DVS Server site. All users added by the SYSOP will be included in the Authorized User List for that site.

**IRIS Access Manager** enables the SYSOP to build groups of Valid User IDs, assign DVS locations to each ID, and download this information to the various DVS Server sites and update the Authorized User List on a system-wide basis. Additionally, the Access Manager may be used to configure RNS Server access that allows users to access a temporary Address Book and connect to locations that may not be included in their local Address Book. In this instance, the user must be included in the Authorized User List for the RNS Server

### <span id="page-43-2"></span>Authorized User Lists

Authorized User Lists are maintained and downloaded to each DVS and RNS Server by a SYSOP using the IRIS Access Manager application. This list contains the User IDs and Passwords for all users that have been assigned access to the respective Server. As the user attempts to connect, the *Remote System Access* dialog box will be displayed prompting for a User ID and Password. The system will compare the User ID and Password to the Authorized User List for validation.

For a direct DVS Server access, the User ID and Password must be included in the Authorized User List for that server.

For indirect DVS Server access where the user will connect to a RNS Server and use a temporary Address Book to access the DVS Server, the User ID and Password must be included in the Authorized User List for the RNS Server. Users may then access any DVS Server location included in the temporary Address Book without further verification.

# <span id="page-44-0"></span>Operational Modes

IRIS RNS Manager supports many modes of operation for the security requirements of each IRIS system. The selection of an operational mode depends on organizational operating procedures and the degree of restriction required for access to the DVS and RNS Servers.

### <span id="page-44-1"></span>Open System Access

For minimum security, the Open System allows for Direct (using local Address Book) and Indirect (using temporary RNS Address Book) to all DVS Servers with no restrictions for normal user access. All users would use a common User ID and Password.

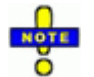

It is suggested to assign the User ID as *Guest* and the Password as *Password.*

# **IRIS CONTROL SUITE**

### <span id="page-45-0"></span>Direct DVS Server Access

In the Direct DVS Server Access mode of operation, the remote user is assigned a unique User ID and Password, and connects to available IRIS DVS Servers using their local Address Book. When the user attempts to connect, the User ID and Password are compared with the Authorized User List at the remote location to verify that the user is authorized to access the site.

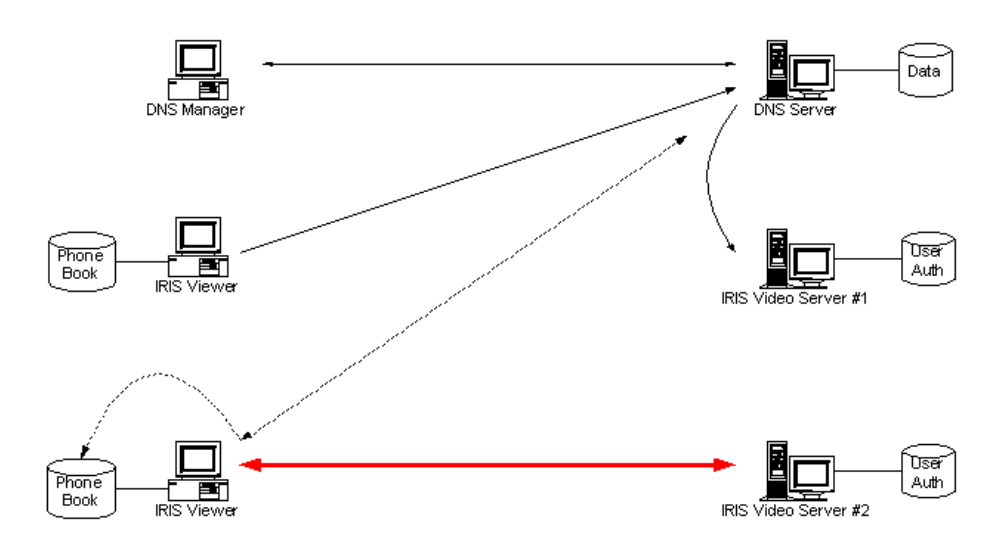

**Figure 1 – Direct DVS Server Access**

### <span id="page-45-2"></span><span id="page-45-1"></span>Indirect DVS Server Access

The IRIS system may be configured in the Indirect DVS Server Access mode where each user is assigned a unique User ID and Password. The user will connect to a DVS Server by first connecting to the RNS. As the user attempts to connect to the RNS, the *Remote System Access* dialog box will be displayed

prompting for a User ID and Password. The system will compare the User ID and Password to the Authorized User List of the RNS for validation.

Once connected to the RNS Server, the users a temporary Address Book will be displayed. The user is then allowed to access any DVS Server contained in the temporary Address Book without further verification. Additionally, if configured by the Access Manager SYSOP, the temporary Address Book may be downloaded to replace the local Address Book of the user, automating the access update function, and providing direct access to the DVS Server locations contained in the list. However, when connecting directly to a DVS Server, the user must be included in the DVS Server Authorized User List.

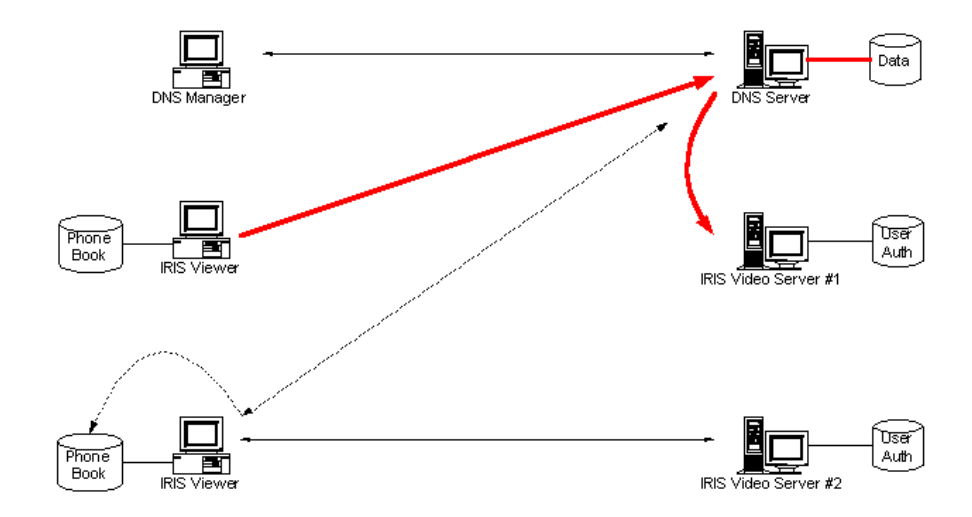

<span id="page-46-0"></span>**Figure 2 - Indirect DVS Server Access**

## <span id="page-47-0"></span>Address Book Update

The Access Manager may be used to update local Address Books at each of the DVS Server sites. This provides an easy method of updating the Address Books as new DVS Servers come on-line or are moved. When a user connects to the RNS Server (Indirect DVS Server Access), a temporary Address Book is made available to the user. The User ID and Password must be included in the Authorized User List for the RNS Server. Users may then access any DVS Server location included in the temporary Address Book without further verification.

If the Access Manager SYSOP enables the user to save the Address Book, the user will be given the opportunity to save the temporary Address Book to be used as the local Address Book, allowing the user to connect to the DVS Servers directly. However, when connecting directly to a DVS Server, the user must be included in the DVS Server Authorized User List.

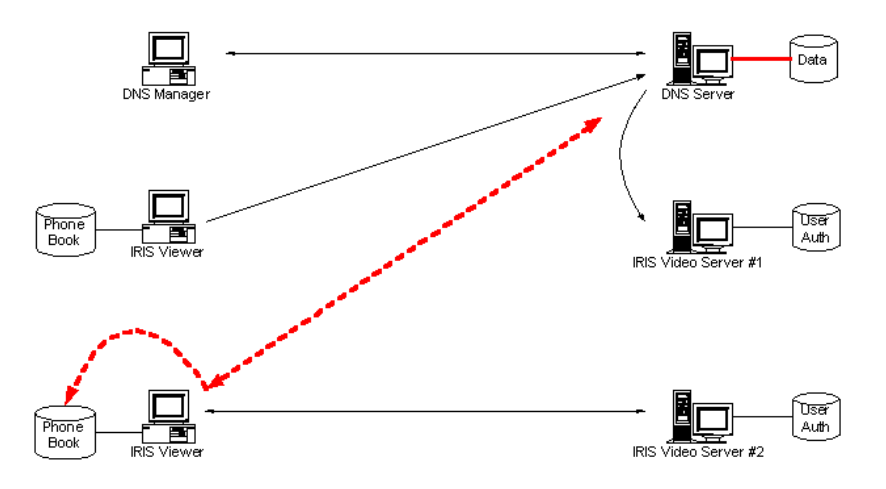

<span id="page-47-1"></span>**Figure 3 – Address Book Update**

# <span id="page-48-0"></span>RNS Server Groups

The RNS Access Manager software can support multiple RNS Servers. Each RNS Group defines a RNS Server location comprised of a list of Valid User IDs and associated DVS Servers that have been assigned access to the respective RNS. The Access Manager must always have a valid group selected; therefore, on initial access, the Default group will be selected. The user may select an existing group or add a new group. All functions are performed on the currently selected RNS Server Group.

### <span id="page-48-1"></span>Select RNS Server Group

- 1. Select **RNS Server > Select RNS Group** from the main menu to display the *Select RNS Server Group* dialog box. All available groups will be displayed in the list.
- 2. Select a group from the list, and click **OK** to return to the main menu. The selected group will be displayed in the Title Bar.

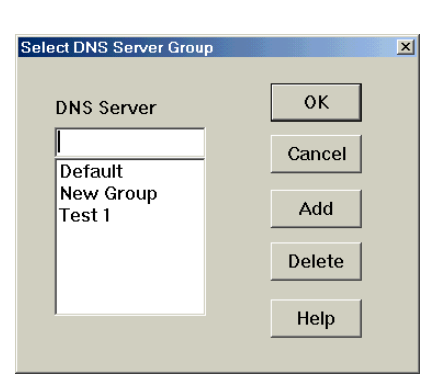

### <span id="page-48-2"></span>Add RNS Server Group

- 1. Select **RNS Server > Select RNS Group** from the main menu to display the *Select RNS Server Group* dialog box. All available groups will be displayed in the list.
- 2. Enter a name for the new group and click **ADD**. A prompt will be displayed to use the group now.
- 3. Click **YES** to close the dialog box and return to the main menu. The new group will be

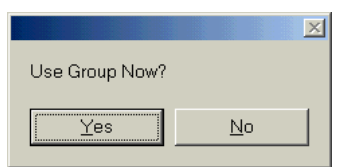

# **IRIS CONTROL SUITE**

selected as the current group and displayed in the Title Bar. Click **NO** to add another group name or select a group from the list.

4. When all groups have been added, the user may use the last group added as the current group by clicking **YES** to the prompt, or click **NO,** select a group to be used as the current group, and click **OK** to return to the main menu.

### <span id="page-49-0"></span>Delete RNS Server Group

- 1. Select **RNS Server > Select RNS Group** from the main menu to display the *Select RNS Server Group* dialog box. All available groups will be displayed in the list.
- 2. Select a group from the list to be deleted, and click **DELETE.** A confirmation prompt will be displayed. Click **YES** to delete the group, or **CANCEL** to abort the deletion process.

## <span id="page-50-0"></span>Set Address of RNS

Each RNS Server Group must be assigned an address. Only one RNS Server may be assigned to a Server Group.

- 1. Select **RNS Server > Address of RNS** to display the location dialog box.
- 2. Select the connection type (options are LAN or Modem). Only one selection is allowed.
- 3. Enter the Phone Number or IP Address depending on the connection type selected, and click **OK** to return to the main menu.

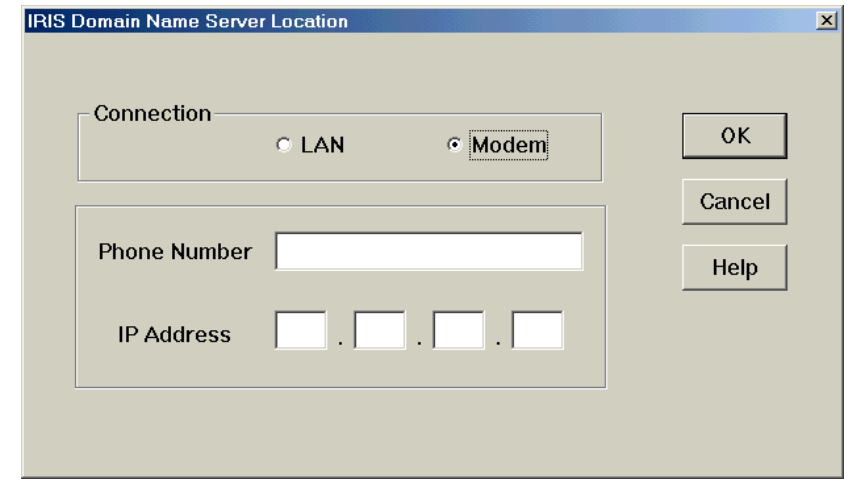

A

The site information may contain an IP Address and a Phone Number; however, only the selected connection type will be used for status updates.

# **IRIS CONTROL SUITE**

# <span id="page-51-0"></span>Valid User IDs

Once an RNS Server Group has been defined, a group of users must be associated with the RNS. Each user is assigned a unique User ID, Password, and software S/N that will provide access to the RNS and associated DVS Servers. Once the User ID has been entered, it may not be changed; however, each user may change their Password from IRIS Inquiry by selecting **Config > Change Password**.

Each User ID will be assigned access to specific DVS Servers. Together, these items create the User Connection Files that are downloaded to the RNS Server and become the temporary Address Book for each user.

### <span id="page-51-1"></span>Add User IDs

1. Select **Users > Valid User IDs** from the main menu to display the *Add or Delete Users* dialog box.

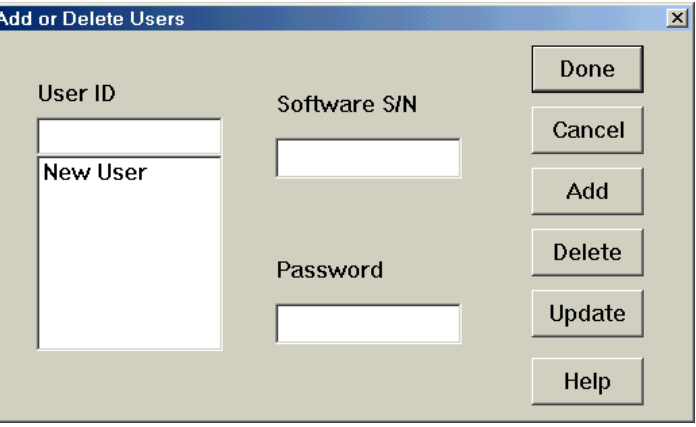

On initial setup, the SYSOP may retrieve existing User Connection Files from the RNS rather than create all new records. Once retrieved, these files may be modified as required.

61

- 2. Enter a unique User ID (maximum 10 characters), Software Serial Number, and initial Password (maximum 10 characters) and click **ADD** to save the information. The user will be included in the list.
- 3. Once all users have been added, click **DONE** to return to the main menu.

### <span id="page-52-0"></span>Update User IDs

- 1. Select **Users > Valid User IDs** from the main menu to display the *Add or Delete Users* dialog box.
- 2. Select a User ID by highlighting the entry or entering the User ID in the text box. Make the necessary changes to the Password and/or software S/N and click **UPDATE** to save the information.
- 3. Click **DONE** to return to the main menu.

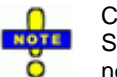

Changes to the User ID are not allowed. To change the User ID for a user, the SYSOP must first delete the user record and re-enter the user record with a new User ID.

### <span id="page-52-1"></span>Delete User IDs

- 1. Select **Users > Valid User IDs** from the main menu to display the *Add or Delete Users* dialog box.
- 2. Select a User ID to delete by highlighting the entry or entering the User ID in the text box and click **DELETE** to delete the user from the RNS group.
- 3. Click **DONE** to return to the main menu.

# <span id="page-53-0"></span>DVS Server Locations Supported by RNS

Once the RNS Server Group has been defined, a group of DVS Servers must be associated with the RNS. Each associated DVS Video Server is listed by the name and includes the contact information including the connection type (LAN or Modem), and an IP Address and/or Phone Number. Each User ID associated with the RNS may be given selective access to any number of the associated DVS Servers. This information is used to construct the temporary Address Book that will be available for each of the Valid User IDs

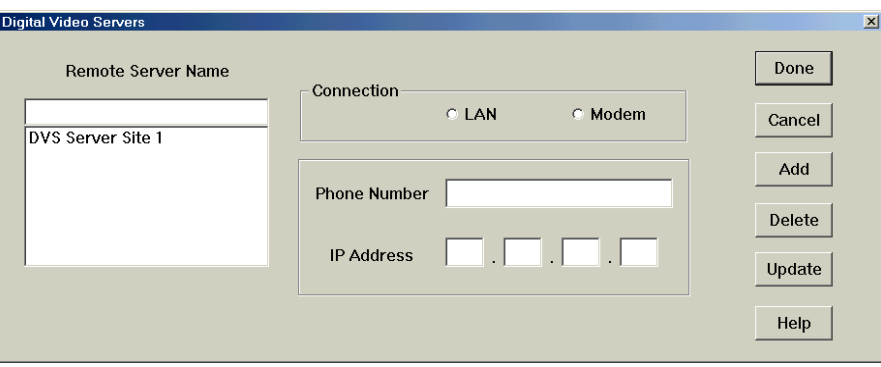

### <span id="page-53-1"></span>Add DVS Server Location

- 1. Select **Video Servers > Locations Supported by RNS** from the main menu to display the *Digital Video Server* dialog box.
- 2. Enter a name in the remote server name text box. This name will be displayed on all reports and Address Books.
- 3. Select the type of connection (LAN or Modem)
- 4. Enter an IP Address or Phone Number depending on whether the connection type was LAN or Modem, respectively, and click the **ADD** button to save the information.

5. When all DVS Servers have been added, click **DONE.** The *Rebuild User Information* prompt will be displayed.

### <span id="page-54-0"></span>Update DVS Server Location

- 1. Select **Video Servers > Locations Supported by RNS** from the main menu to display the *Digital Video Server* dialog box.
- 2. Select a User ID by highlighting the entry or entering the User ID in the text box. Make the necessary changes to the Password and/or software S/N and click **UPDATE** to save the information.
- 3. Click **DONE**. The *Rebuild User Information* prompt will be displayed.

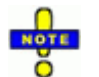

Changes to the Remote Server Name are not allowed. To change the name of the remote server, the SYSOP must first delete the record and re-enter the server as a new location

### <span id="page-54-1"></span>Delete DVS Server Location

- 1. Select **Video Servers > Locations Supported by RNS** from the main menu to display the *Digital Video Server* dialog box
- 2. Select a User ID to delete by highlighting the entry or entering the User ID in the text box and click **DELETE** to delete the user from the RNS group.
- 3. Click **DONE**. The *Rebuild User Information* prompt will be displayed. Refer to page [55](#page-56-1) for additional information.

# **IRIS CONTROL SUITE**

# <span id="page-55-0"></span>Assign DVS Server Access

Access to individual DVS Servers is managed by the SYSOP for each User ID. The available DVS Servers assigned to each User ID is unique and can contain any number of available servers.

- 1. Select **Users > Video Service Access** from the main menu to display the *Video Server Access* dialog box.
- 2. Using the drop-down selection box, select the User ID.
- 3. All available DVS Servers will be listed in the **Available Video Servers** list. All DVS Servers that have enabled for the user will be displayed in the **Assigned Video Servers** list.
	- To assign all sites, click the  $\frac{\text{ALL 22}}{\text{Button}}$
	- To select a specific site, click the  $\rightarrow$  button.
	- To remove all assigned sites click the  $\frac{\epsilon_{\text{ALL}}}{\epsilon_{\text{L}}}\$  button.
	- To remove a selected site, click the  $\sim$  button.

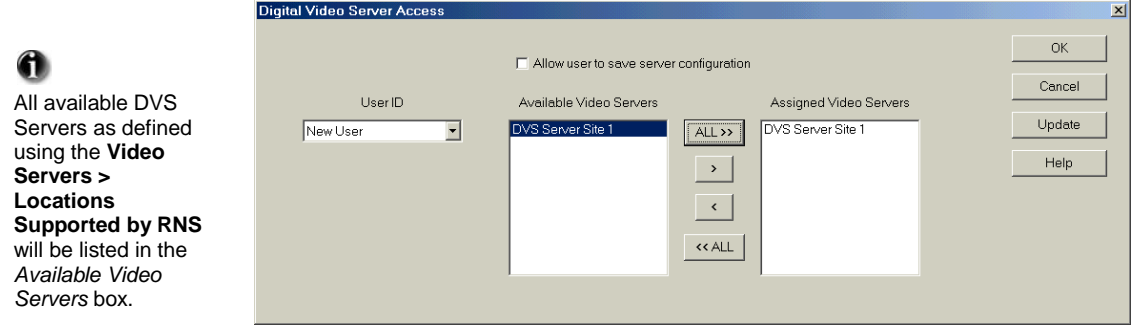

### <span id="page-56-0"></span>Enable User to Save Temporary Address Book

- 4. Click the check box, *Allow user to save server configuration, t*o enable the user to save the temporary Address Book from the RNS Server
- 5. When all assignments are complete for the selected user, click **UPDATE** to select another user or click **OK** to close the dialog box and return to the main menu.

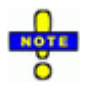

The DVS Servers assigned to each User ID are stored as **User Connection Files** and will become the temporary Address Book displayed when the user connects to the RNS Server.

## <span id="page-56-1"></span>Rebuild User Information

When connection information for the associated DVS Servers has changed, it is necessary to rebuild the user information files since these files are the Address Book entries that contain the DVS Server connection information. The Rebuild

<span id="page-56-2"></span>User Information prompt is displayed after changes have been made to any DVS Server location supported by the RNS using the **Video Servers > Locations Supported by RNS** main menu item. When the prompt is displayed, click **YES** to rebuild or **NO** to return to the main menu.

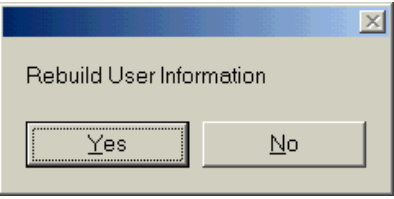

# **IRIS CONTROL SUITE**

## <span id="page-57-0"></span>Access Control

In order to access a remote (DVS Server or RNS Server) site, the *Remote System Access* dialog box will be displayed, prompting for a User ID and Password. When the User ID and Password have been entered, the system will then compare the User ID and Password to the Authorized User List for the site to validate access.

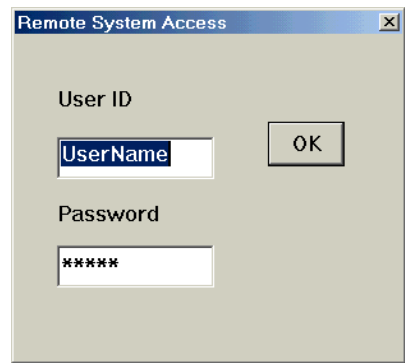

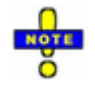

Since all Access Manager functions that require attaching to remote sites (downloading and uploading information) require a SYSOP user level, it is recommended that the SYSOP User ID be used for all functions.

## <span id="page-58-0"></span>Update DVS Authorized User List

Each DVS Server has an Authorized User List that is used to validate access to the Server. This list contains the User IDs and Passwords for all users that have been assigned access to the respective server. As the user attempts to connect, the *Remote System Access* dialog box will be displayed prompting for a User ID and Password. The system will compare the User ID and Password to the Authorized User List for validation.

For **Direct DVS Server Access**, the User ID and Password must be included in the Authorized User List for that server.

For **Indirect DVS Server Access,** the user will connect to a RNS Server and use a temporary Address Book to access the DVS Server. The User ID, Password and software S/N must be included in the Authorized User List for the RNS Server. The RNS will then provide a temporary User ID and Password allowing users to access any DVS Server location included in the temporary Address Book without further verification. This allows users to connect to a DVS Server whether or not they are included on the Authorized User List for that server.

1. Select **Video Servers > Update Auth Users at Video Server** from the main menu.

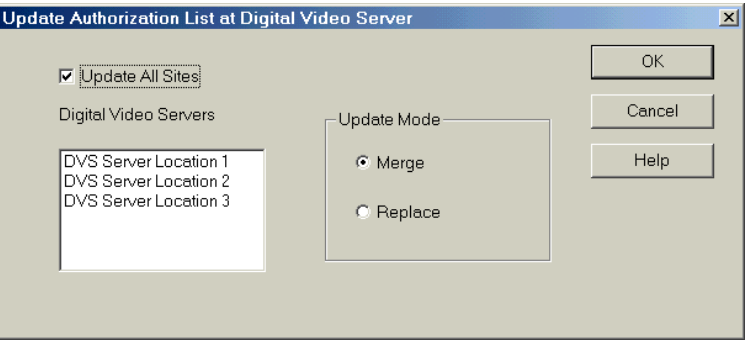

- **To update all DVS Server sites displayed in the list**, check the *Update All Sites* box.
- **To update a specific site**, highlight the site.
- **To merge user records**, select the *Merge* update mode. When the merge option is selected, the Access Manager will use the existing Authorized User List at the destination DVS site and only change user records where the User ID matches a User ID contained in the RNS Group. All other User ID's will not be modified or deleted. This feature is useful when the intent is to *revise* the list by adding new or modifying existing User ID's.
- **To replace user records**, select the *Replace* update mode. When the replace option is selected, the Access Manager will delete all existing User IDs on the Authorized User List at the destination DVS site and add only the User ID's contained in the RNS group. This feature is useful when the intent is to delete obsolete User ID's and *replace* the existing list with an entirely new list.
- 2. When all options have been selected, click **OK**. The *Remote System Access* dialog box will be displayed prompting for a User ID and Password.
- 3. The SYSOP must enter their User ID and Password and click **OK** to begin downloading the new User ID information. The transfer status will be displayed in the status bar.

# <span id="page-60-0"></span>User Connection Files

Each RNS Server contains a list of **User Connection Files** that define the allowed DVS Servers that each user is allowed to access. These are created when the SYSOP enters the Valid User IDs and assigns each ID DVS Server access. This User Connection File becomes the temporary Address Book that is available to the user when they connect to the RNS.

## <span id="page-60-1"></span>Upload User Connection Files from RNS

- 1. Select **RNS Server > Get User Connection Files** from the main menu and the *Remote System Access* dialog box will be displayed prompting for a User ID and Password.
- 2. The SYSOP must enter their User ID and Password. Refer to page [56](#page-56-2) for more information regarding access control.

The transfer status will be displayed on the status bar. Once all data is retrieved, a completion status will be displayed. At this point, the SYSOP may use the **Valid User IDs** (refer to page [50\)](#page-51-0) and **Video Server Access** (refer to page [54\)](#page-55-0) options to update the user connection information

## <span id="page-60-2"></span>Download User Connection Files to RNS

- 1. Select **RNS Server > Send User Connection Files** from the main menu and the *Remote System Access* dialog box will be displayed prompting for a User ID and Password.
- 2. The SYSOP must enter their User ID and Password and click **OK** to begin the transfer.

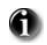

When setting up the RNS Server Group for the first time, the SYSOP has the option to retrieve the existing list of **User Connection Files** rather than create all new files.

The transfer status will be displayed on the status bar. Once all data is downloaded to the RNS, a completion status will be displayed. At this point, the SYSOP should verify that each user has access to the RNS using the **Get Auth List from RNS Server, Display Current RNS Auth List.** If changes are required, the SYSOP must use the **Update RNS Auth User List.** Once all users have been verified and updated (as required), the SYSOP must send the Authorized User List to the RNS using the **Send Auth User List to RNS**. All of these functions are discussed in the following section.

## <span id="page-62-0"></span>RNS Authorized User Lists

Each RNS Server has an Authorized User List that is used to validate access to the Server. This list contains the User IDs and Passwords for all users that have been assigned access to the respective RNS Server.

As the user attempts to connect, the *Remote System Access* dialog box will be displayed prompting for a User ID and Password. The system will compare the User ID and Password to the Authorized User List for validation. The RNS will then provide a temporary User ID and Password allowing users to access any DVS Server location included in the temporary Address Book without further verification. This allows users to connect to a DVS Server whether or not they are included on the Authorized User List for that server.

The Access Manager application provides numerous options for processing the RNS Authorized User List which may involve retrieving the list from the RNS, displaying the list for verifying users, updating the list, as required, and downloading the list back to the RNS.

### <span id="page-62-1"></span>Receive Existing RNS Authorized User List

- 1. Select **RNS Server > Get Auth User List from RNS Server** from the main menu and the *Remote System Access* dialog box will be displayed prompting for a User ID and Password.
- 2. The SYSOP must enter their User ID and Password. Refer to page [56](#page-56-2) for additional information regarding access control.

The transfer status will be displayed on the status bar. Once all data is received, a completion status will be displayed and the SYSOP can review the list using the **Display Current RNS Auth List** option.

# **IRIS CONTROL SUITE**

### <span id="page-63-0"></span>Display RNS Authorized User List

- 1. Once the Authorized User List has been uploaded from the RNS Server, the SYSOP may select **RNS Server > Display Current RNS Auth User List** from the main menu. All users from the Authorized User List will be displayed.
- 2. Verify that all User IDs exist for the selected RNS Server Group. If discrepancies are found, the list cannot be updated from this screen.
	- To add or edit the User ID entries, select **Users > Valid User IDs.**
	- Once all changes have been made, select **RNS Server > Update RNS Auth User List** to update the list.
	- Once updated, the list may be redisplayed (using the procedures described above) or downloaded to the RNS Server by selecting **RNS Server > Send Auth User List to RNS Server**.

### <span id="page-63-1"></span>Update RNS Authorized User List

- 1. Select **RNS Servers > Update RNS Auth Users** List from the main menu. Two update options are available in a sub-menu selection: *Merge* and *Replace.*
	- **To merge user records**, select the *Merge* update mode. When the merge option is selected, the Access Manager will use the existing Authorized User List at the destination RNS site and only change user records where the User ID matches a User ID contained in the RNS Group. All other User IDs will not be modified or deleted. This feature is useful when the intent is to *revise* the list by adding new or modifying existing User IDs.
	- **To replace user records**, select the *Replace* update mode. When the replace option is selected, the Access Manager will delete all existing User IDs on the Authorized User List at the destination RNS site and add only the User IDs contained in the RNS group. This feature is useful when the intent is to delete

obsolete User ID's and *replace* the existing list with an entirely new list.

2. When the records have been updated, the SYSOP may use the **Send Auth User List to RNS Server** option to update the Authorized User List at the RNS location.

### <span id="page-64-0"></span>Download RNS Authorized User List

- 1. Select **RNS Server > Send Auth User List to RNS Server** from the main menu and the *Remote System Access* dialog box will be displayed prompting for a User ID and Password.
- 2. The SYSOP must enter their User ID and Password. Refer to page [56](#page-56-2) regarding access control.

The transfer status will be displayed on the status bar. Once all data is downloaded to the RNS, a completion status will be displayed.

# <span id="page-64-1"></span>Close IRIS Access Manager

Select **Users > Exit** from the main menu to terminate the program. The  $|\mathbf{x}|$  in the upper right hand corner may also be used to close the application.

# **IRIS CONTROL SUITE**

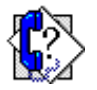

# <span id="page-65-0"></span>Technical Support

IRIS provides a technical support line regarding the installation, operation, and use of all hardware and application modules. Users may reach a technical support representative using any of the following methods.

### <span id="page-65-1"></span>**Telephone**

Use these numbers to reach the IRIS Customer Service Department and speak to a technical support representative during normal office hours:

#### **Monday – Friday 8:30 am to 5:00 pm CST**

**Phone: 214.349.0480** 

#### **Fax: 214.349.9429**

After-hours the number below may be used to request assistance. Using a touch-tone telephone, enter the full phone number, including area code, and a support representative will return your call as soon as possible:

#### **After-Hours Number: 888.451.4646**

Calls to the regular support number after-hours will be forwarded to a voicemail system. Leave a message with the full phone number, including area code. The voicemail system will then contact the technical support representative that a request for support message is in the system.

#### <span id="page-65-2"></span>Email

To send questions using email, and to receive a detailed answer from the technical support department by return email, use the following address:

support@securitytexas.com

To contact the sales department use the following address:

sales@securitytexas.com

### <span id="page-66-0"></span>Internet

To access the IRIS Digital Video Systems website for more information on the company, products, and updates, use the following URL:

www.DigitalVideocc.tv

### <span id="page-66-1"></span>Software and/or Firmware Updates

IRIS maintains its most current versions of software on its website. At the home screen, select IRIS DIGITAL VIDEO SYSTEMS, and then SUPPORT. Among the options under SUPPORT will be password-controlled SOFTWARE DOWNLOADS.

If you have not been given the password, check with your local IRIS technical resource, or contact IRIS Customer Service Department.

You then have a choice of software, firmware, or instruction downloads. Be sure to select the appropriate category for the product you are working on.

### <span id="page-66-2"></span>Manuals

Each *FX-Series* system will have a copy of the necessary Manuals in digital format on it. Current versions and/or updates are also available on the IRIS website.

#### **A**

<span id="page-67-0"></span>Access Control, 56 Levels, 42 Access Manager Initial Setup Functions, *37* Maintenance Functions, *37* Add DVS Server Location, 52 Remote Site, 15 RNS Server Group, 47 Sites to IRIS Group, 19 User IDs, 37, 50 Address Book, 17, 34, 36, 37, 39, 40, 42, 43, 44, 45, 46, 50, 52, 55, 57, 59, 61 Update, 46 Application Window, 10, 38 Assign DVS Server Access, 37, 54 Authorized User List, 6, 9, 34, 36, 39, 40, 42, 43, 44, 45, 46, 56, 57, 58, 60, 61, 62, 63

#### **C**

Close IRIS Access Manager, 63 IRIS Status, 33 Column Headings, 14 Configure Status Update Modes, 8, 21 Create IRIS Group, 17

#### **D**

Delete DVS Server Location, 53 IRIS Group, 19 Old Status, 12, 13, 28 Remote Site, 16 RNS Server Group, 37, 48 User IDs, 37, 51 Direct DVS Server Access, 44, 57 Display RNS Authorized User List, 62 Download RNS Authorized User List, 37, 63 User Connection Files to RNS, 59 DVS Server Location Add, 52 Delete, 53 Update, 53 DVS Server Locations Supported by RNS, 52

#### **E**

Edit Remote Site, 16 Status Information, 30 Export, 8, 13, 32 Format, 13, 32 Status Information, 8, 32

#### **F**

Format

Export, 13, 32 Print, 13, 30, 31

#### **G**

Group Remote Sites, 17 Groups Add Sites, 19 Create, 17 Delete, 19 Select, 19

#### **H**

Horizontal Menu Bar, 12, 39

#### **I**

Indirect DVS Server Access, 44, 46, 57 Internet, 2 Introduction, 6 IRIS Access Manager, 34 IRIS Access Manager RNS Server Menu Address of RNS, 37, 40, 49 Display Current RNS Authorization List, 40 Get Authorized User List, 40 Get User Connect Files, 40 Select RNS Group, 37, 40, 47, 48 Send Authorized User List to RNS, 40 Send User Connect Files, 40 Update RNS Authorization List, 40 IRIS Access Manager Users Menu Exit, 39 Valid User IDs, 37, 39, 40, 42, 47, 50, 51, 52, 59, 62 Video Server Access, 39, 40, 54, 59

IRIS Access Manager Video Server Menu Locations Supported by RNS, 37, 40, 52, 53, 54, 55 Update Authorized Users, 40 IRIS DVS Server, 6, 8, 22, 34, 44, 45 IRIS DVS Software, 6 IRIS Inquiry, 6, 7, 34, 40, 42, 50 IRIS Status Config Menu Group, 12 Sites, 12 IRIS Status Function Menu Exit, 13 Export File, 13 Export Format, 13, 32 Get Detail Status Report, 13 Get Status from Remotes, 13, 23, 24 Print, 8, 13, 29, 30, 31 Print Format, 13, 30, 31 Restore Deleted Status, 13, 28 Send Remote Files, 13 Set Periodic Updates, 13 Set Remote Time and Date Information, 13 IRIS Status Preferences Menu Delete Old Status, 12, 13, 28 Show All Sites, 12, 20 Show Error Sites, 12, 20 Show Normal Sites, 12, 20 Sort, 12

#### **L**

Logon to System, 9

#### **M**

Maintain Remote Sites, 15

Menu Tasks, 36 Merge User Records, 58, 62

#### **N**

Not Responding, 12, 28 Notepad, 13, 29 Print Status Information, 13, 29

#### **O**

On Demand Update Mode, 23 Open System Access, 43 Operational Modes, 43 Direct DVS Server Access, 44, 57 Indirect DVS Server Access, 44, 46, 57 Open System Access, 43

#### **P**

Passwords, 9, 34, 42 Periodic Update Mode, 22 Preferences, 20 Print Format, 13, 30, 31 Status Information, 29, 31

#### **R**

Rebuild User Information, 37, 39, 53, 55 Receive Existing RNS Authorized User List, 61 Remote Site Add, 15 Delete, 16 Edit, 16 Group, 17

Maintain, 15 Replace User Records, 58 Request Status Update All Sites, 23 Single Site, 24 Resize Column Width, 14 Restore Deleted Status Information, 28 RNS Authorized User Lists, 61 Server Groups, 39, 47 RNS Authorized User List Display, 62 Download, 37, 63 Receive Existing, 61 Update, 62 RNS Server, 6, 34, 37, 39, 40, 42, 43, 45, 46, 47, 48, 49, 50, 52, 55, 56, 57, 59, 60, 61, 62, 63 RNS Server Groups, 37, 39, 40, 47, 49, 50, 52, 59, 62

### **S**

Save Status Information, 8, 31 Scheduled Update Mode, 24 Select IRIS Group, 19 RNS Server Group, 37, 47, 48 Send Remote File, 13, 26 Remote Time Info, 25 Set Address of RNS, 49 Status Preferences, 20 Site Group, 17 Sort Options

Ascending, 20 None, 20 Sort Order Preferences, 20 Status Bar, 14, 41 Status Information Edit, 30 Export, 8, 32 Print, 29, 31 Save, 8, 31 Status Manager, 8

#### **T**

Technical Support, 64 Email, 64 Fax, 64 Internet, 65 Manuals, 65 Telephone, 64 Updates, 65 Temporary Address Book, 34, 37, 39, 40, 42, 43, 45, 46, 50, 52, 55, 57, 59, 61 Third-Party Software, 24, 32 Title Bar, 11, 17, 39, 47, 48 Typical Setup Procedures Access Manager, 34 IRIS Status, 9

#### **U**

Update DVS Authorized User List, 37, 57 DVS Server Location, 53 RNS Authorized User List, 62

User IDs, 51 Update Mode On Demand, 21, 23 Periodic Update, 21, 22 Schedule Update, 21, 24 Upload User Connection Files from RNS, 59 User Access Levels FACTORY, 7 SYSOP, 7 User, 7 User Connection Files, 37, 39, 50, 55, 59 Download, 59 Upload, 59 User IDs, 6, 34, 39, 40, 42, 50, 57, 58, 61, 62 Add, 37, 50 Delete, 37, 51 Update, 51 User IDs and Passwords, 6, 34, 42, 57, 61 User Interface, 10, 38 User Records Merge, 58, 62 Replace, 58

#### **V**

Valid User IDs, 37, 39, 40, 42, 47, 50, 51, 52, 59, 62

#### **W**

Warning Close IRIS Status, 33 Transferring Files, 27